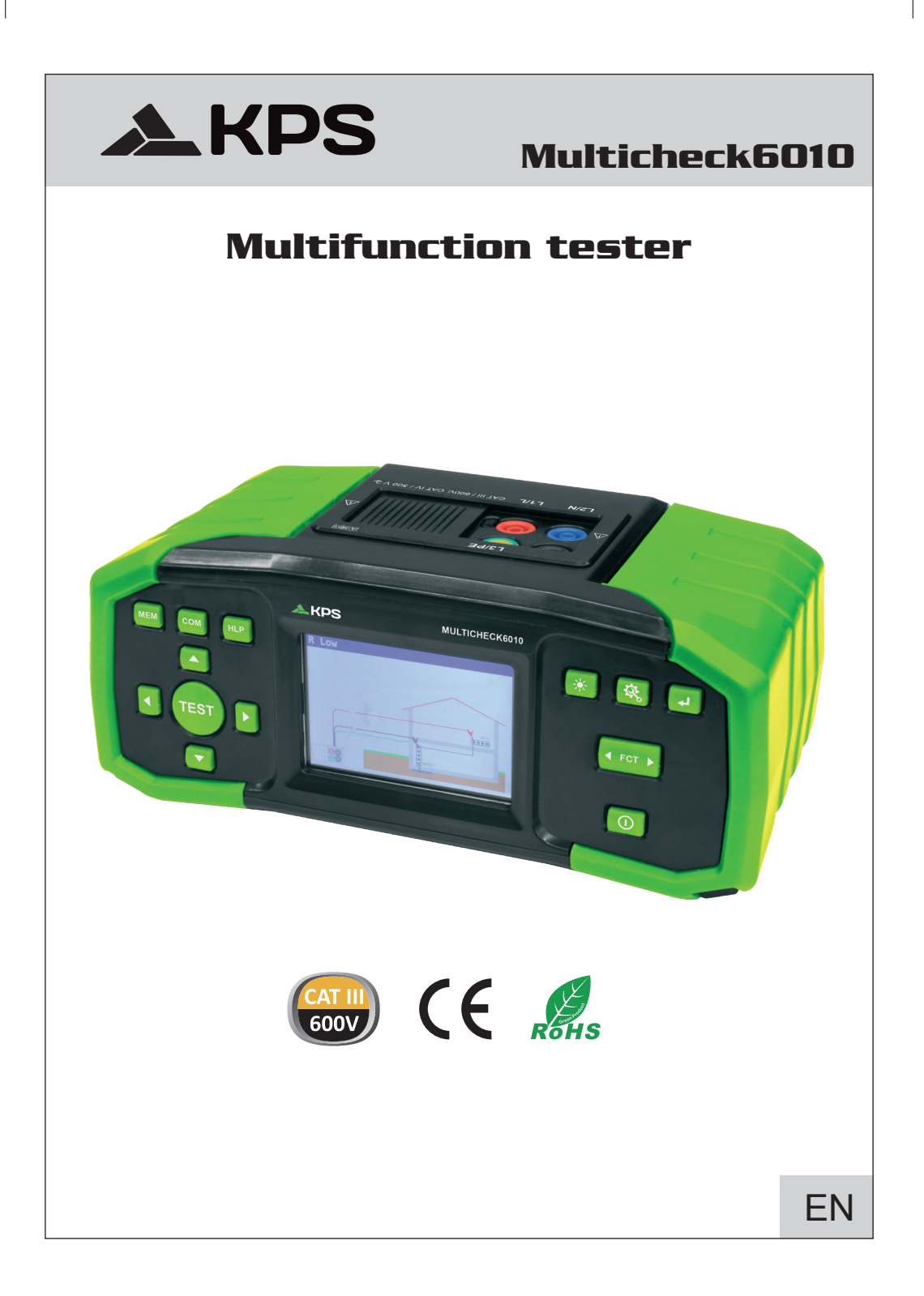

## Multicheck6010

 $\overline{\phantom{a}}$ 

## **TABLE OF CONTENTS**

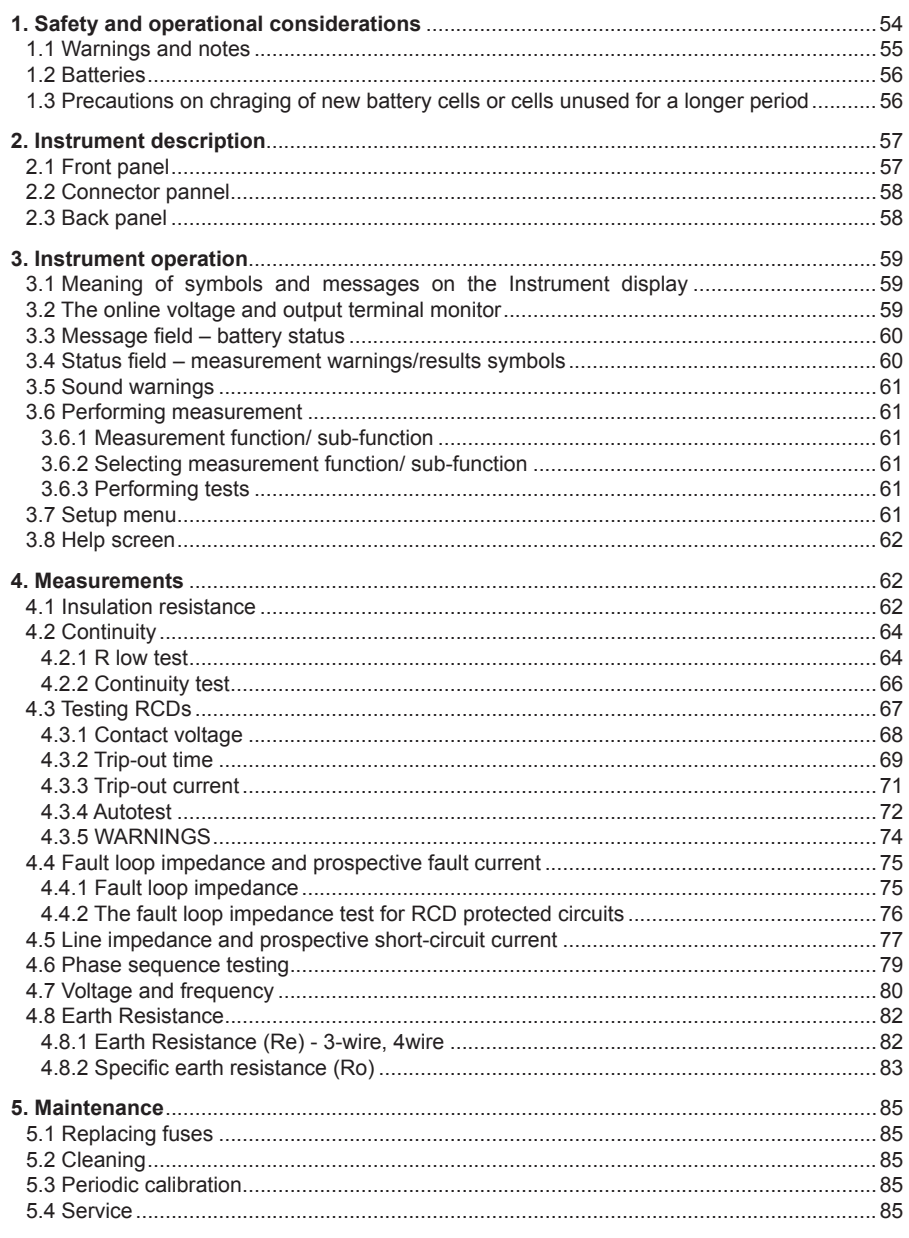

### Multicheck6010

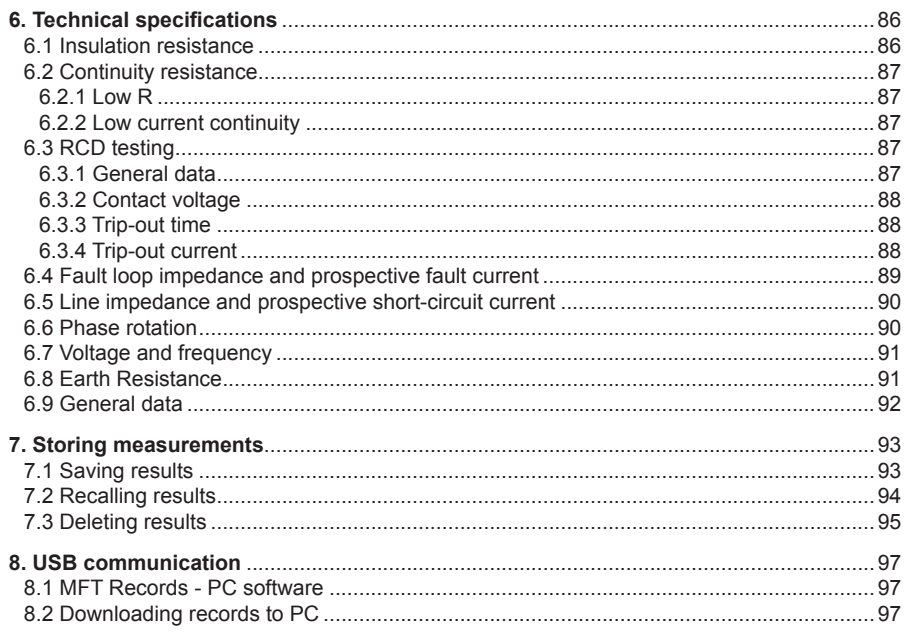

EN

#### **1. Safety and operational considerations**

#### **1.1 Warnings and notes**

In order to maintain the highest level of safety while working with the instrument, MGL EUMAN strongly recommends keeping your Multicheck6010 in good condition and undamaged. When using the instrument, consider the following general warnings:

- The  $\mathsf{[C}\mathsf{[S]}\xspace$  symbol means »Mark on your equipment certifies that it meets requirements of all subjected EU regulations.»
- The  $\mathbb{Z}$  symbol means »This equipment should be recycled as electronic waste.»
- The  $\mathbb{A}$  symbol on the instrument means »Read the Instruction manual with special care for safe operation«. The symbol requires an action!»
- The  $\sqrt{4}$  symbol means »Danger: risk of high voltage!»
- The symbol means »Class II: Double Insulated«. No need for safety connection to Earth.»
- If the test equipment is used in a manner not specified in this user manual, the protection provided by the equipment could be impaired!
- Read this user manual carefully, otherwise the use of the instrument may be dangerous for the operator, the instrument or for the equipment under test!
- Stop using the instrument or any of the accessories if any damage is noticed!
- If a fuse blows in the instrument, follow the instructions in this manual in order to replace it!
- Consider all generally known precautions in order to avoid risk of electric shock while dealing with hazardous voltages!
- Do not use the instrument in supply systems with voltages higher than 550 V!
- Service intervention or adjustment is only allowed to be carried out by competent authorized personnel!
- Use only standard or optional test accessories supplied by your distributor!
- The instrument comes supplied with rechargeable Ni-MH battery cells. The cells should only be replaced with the same type as defined on the battery compartment label or as described in this manual. Do not use standard alkaline battery cells while the power supply adapter is connected, otherwise they may explode!
- Hazardous voltages exist inside the instrument. Disconnect all test leads, remove the power supply cable and switch off the instrument before removing battery compartment cover.
- All normal safety precautions must be taken in order to avoid risk of electric shock while working on electrical installations!

## **A** Warnings related to measurement functions

#### **Insulation resistance**

- Insulation resistance measurement should only be performed on de-energized objects!
- When measuring the insulation resistance between installation conductors, all loads must be disconnected and all switches closed!
- Do not touch the test object during the measurement or before it is fully discharged! Risk of electric shock!
- Do not connect test terminals to external voltage higher than 550 V (AC or DC) in order not to damage the test instrument!

#### Continuity functions

- Continuity measurements should only be performed on de-energized objects!
- Parallel impedances or transient currents may influence test results.

#### **Testing PE terminal**

• If phase voltage is detected on the tested PE terminal, stop all measurements immediately and ensure the cause of the fault is eliminated before proceeding with any activity!

## **A** Notes related to measurement functions

#### **General**

- The **!** indicator means that the selected measurement cannot be performed because of irregular conditions on input terminals.
- Insulation resistance, continuity functions and earth resistance measurements can only be performed on de-energized objects.
- PASS / FAIL indication is enabled when limit is set. Apply appropriate limit value for evaluation of measurement results.
- In the case that only two of the three wires are connected to the electrical installation under test, only voltage indication between these two wires is valid.

#### **Insulation resistance**

• If voltages of higher than 10 V (AC or DC) are detected between test terminals, the insulation resistance measurement will not be performed.

#### **Continuity functions**

- If voltages of higher than 10 V (AC or DC) are detected between test terminals, the continuity resistance test will not be performed.
- Before performing a continuity measurement, compensate test lead resistance.

#### **RCD functions**

- Parameters set in one function are also kept for other RCD functions!
- The measurement of contact voltage does not normally trip an RCD. However, the trip limit of the RCD may be exceeded as a result of leakage current flowing to the PE protective conductor or a capacitive connection between L and PE conductors.
- The RCD trip-lock sub-function (function selector switch in LOOP position) takes longer to complete but offers much better accuracy of fault loop resistance (in comparison to the RL subresult in Contact voltage function).
- RCD trip-out time and current measurements will only be performed if the contact voltage in the pre-test at nominal differential current is lower than the set contact voltage limit!
- The auto-test sequence (RCD AUTO function) stops when trip-out time is out of allowable time period.

#### **Loop impedance (with Loop RCD option)**

- Isc depends on Z, Un and scaling factor
- The current limit depends on fuse type, fuse current rating, fuse trip-out time
- The specified accuracy of tested parameters is valid only if the mains voltage is stable during the measurement.
- Fault loop impedance measurements will trip an RCD.
- The measurement of fault loop impedance using trip-lock function does not normally trip an RCD. However, the trip limit may be exceeded as a result of leakage current flowing to the PE protective conductor or a capacitive connection between L and PE conductors.

#### **Line impedance**

- Isc depends on Z, Un and scaling factor
- The current limit depends on fuse type, fuse current rating, fuse trip-out time
- The specified accuracy of tested parameters is valid only if the mains voltage is stable during

the measurement.

#### **1.2 Batteries**

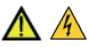

When connected to an installation, the instruments battery compartment can contain hazardous voltage inside! When replacing battery cells or before opening the battery/fuse compartment cover, disconnect any measuring accessory connected to the instrument and turn off the instrument.

- Ensure that the battery cells are inserted correctly otherwise the instrument will not operate and the batteries could be discharged.
- If the instrument is not to be used for a long period of time, remove all batteries from the battery compartment.
- Rechargeable Ni-MH batteries (size AA) can be used. It is recommended only using of rechargeable batteries with a capacity of 2300mAh or above.
- Do not recharge alkaline battery cells!

#### **1.3 Precautions on charging of new battery cells or cells unused for a longer period**

Unpredictable chemical processes can occur during the charging of new battery cells or cells that have been left unused for long periods of time (more than 3 months).

#### **Notes:**

- The charger in the instrument is a pack cell charger. This means that the cells are connected in series during the charging so all of them must be in similar state (similarly charged, same type and age).
- If even one deteriorated battery cell (or just one of a different type) can cause disrupted charging of the entire battery pack which could lead to overheating of the battery pack and a significant decrease in the operating time.
- If no improvement is achieved after performing several charging/discharging cycles, the state of each individual battery cells should be determined (by comparing battery voltages, checking them in a cell charger, etc). It is very likely that one or more of the battery cells could have deteriorated.
- The effects described above should not be mixed with the normal battery capacity decrease over time. All charging batteries lose some of their capacity when repeatedly charged/discharged. The actual decrease in capacity compared to the number of charging cycles depends on the battery type. This information is normally provided in the technical specification from battery manufacturer.

#### **2. Instrument description**

#### **2.1 Front panel**

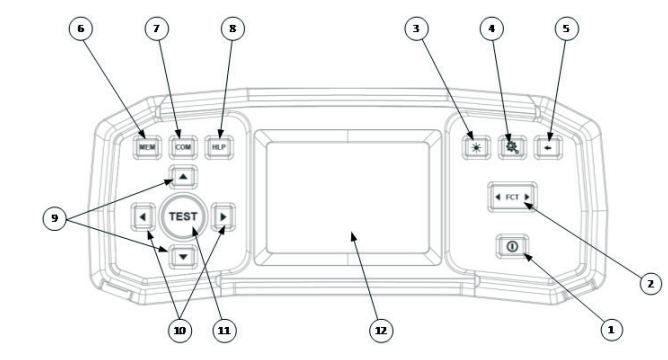

*Figure 2.1: Front panel*

#### Legend:

- 1- ON/OFF key, to switch the instrument on and off. The instrument will automatically switch off (APO) after the last key press and no voltage is applied.
- 2- Function selector switch
- 3- Backlight key (4 levels)
- 4- Setup key
- 5- Exit/Back/Return key
- 6- Memory key
- 7- Compensation key To compensate for the test lead resistance in low-value resistance measurements.
- 8- Help key
- 9- Up and down keys
- 10- Left and right keys
- 11- TEST key for starting / confirmation tests.
- 12- TFT color display

#### **2.2 Connector panel**

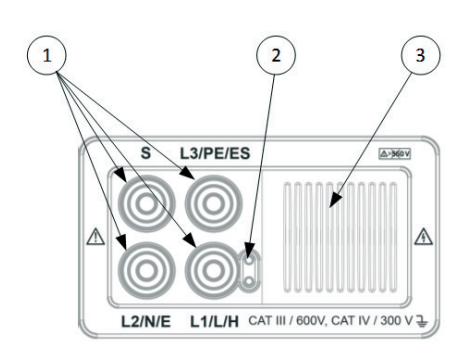

*Figure 2.2: Connector panel*

#### Leyenda:

- 1- Test connector.
- 2- Socket for probe with Test push button
- 3- Protection cover.

#### **2.3 Back Panel**

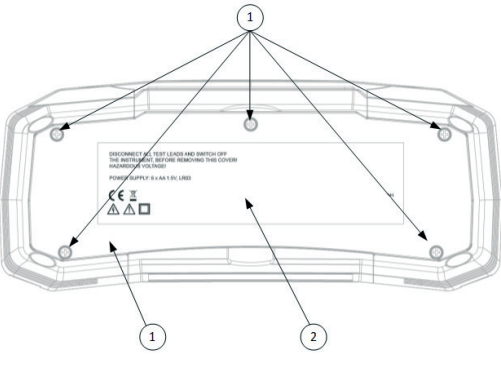

*Figure 2.3: Back panel*

Leyenda:

- 1- Battery/fuse compartment cover.
- 2- Information label.
- 3- Fixing screws for battery/fuse compartment cover.

#### **3. Instrument operation**

**3.1 Meaning of symbols and messages on the Instrument display**  The instrument display is divided into several sections:

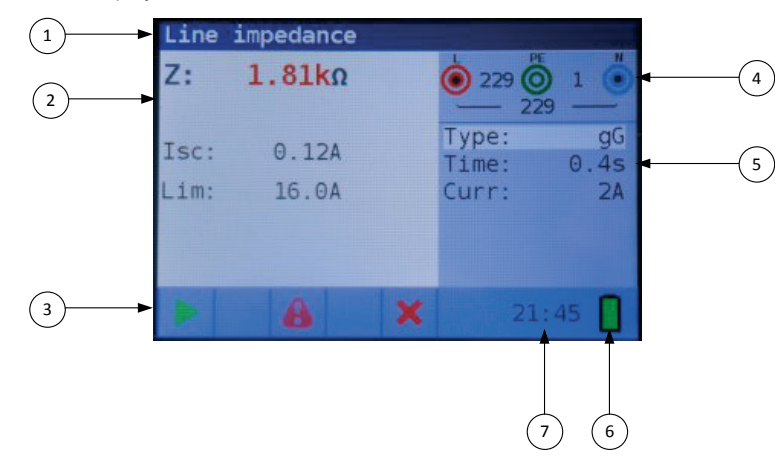

*Figure 3.1: Display outlook*

Legend:

- 1- Function line.
- 2- Result field.

In this field the main result and sub-results are displayed.

- 3- Status field PASS/FAIL/ABORT/START/WAIT/WARNINGS status are displayed.
- 4- Online voltage and output monitor. Shows symbolized plugs, names the plugs depending on the measurements, always shows the actual voltages.
- 5- Options field
- 6- Battery status indication
- 7- Current time

#### **3.2 The online voltage and output terminal monitor**

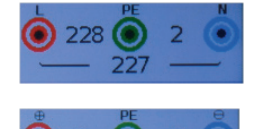

Online voltages are displayed together with test terminal indication. All three test terminals are used for selected measurement.

Online voltages are displayed together with test terminal indication. L and N test terminals are used for selected measurement.

#### Multicheck6010 entertainment of the state of the state of the state of the state of the state of the state of the state of the state of the state of the state of the state of the state of the state of the state of the stat

#### **3.3. Message field – battery status**

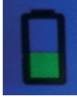

Battery power indication.

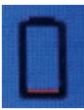

Low battery indication. Battery pack is too weak to guarantee correct result. Replace the batteries.

Recharging is shown by a LED near the supply socket.

#### **3.4 Status field – measurement warnings/results symbols**

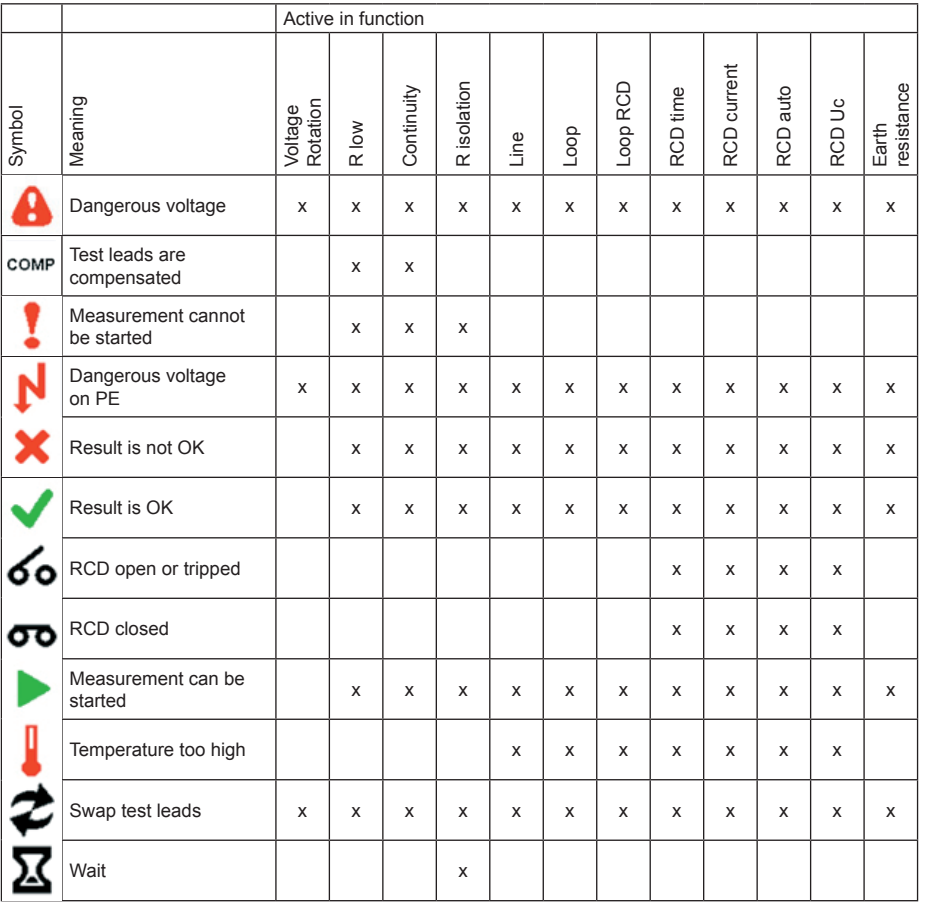

*Figure 3 2 List of status symbols*

#### **3.5 Sound warnings**

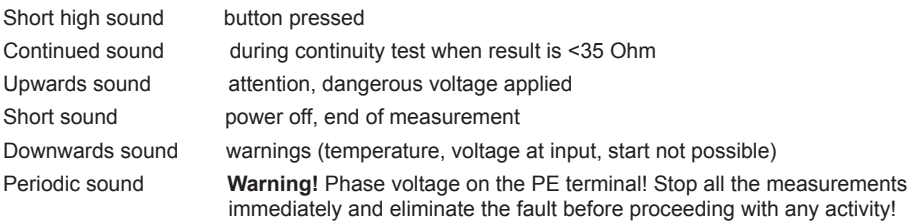

#### **3.6 Performing measurement**

#### **3.6.1 Measurement function/ sub-function**

The following measurements can be selected with the function selector switch:

- Voltage/rotation/frequency measurement
- Earth resistance
- R Low
- R Insulation
- Line impedance
- Loop (Loop RCD) impedance
- RCD

The function/sub-function name is highlighted on the display by default.

#### **3.6.2 Selecting measurement function/ sub-function**

Using navigation keys **▲▼** select the parameter/limit value you want to edit. By using ◀▶ keys the value for the selected parameter can be set.o.

Once the measurement parameters are set, the settings are retained until new changes are made.

#### **3.6.3 Performing tests**

When  $\blacktriangleright$  symbol is displayed test can be started by pressing the "TEST" button. After completion of the test its result value and status will be displayed. In case of PASSED measurement, result value will be displayed in black color along with the  $\blacktriangledown$  status symbol. In case of NOT PASSED measurement, the result value will be marked in red color along with the  $\mathbf{\times}$  symbol.

#### **3.7 Setup menu**

To enter the **Setup** menu, press the SETUP key. In the **Setup** menu, the following actions can be taken:

- Isc factor: Set prospective short/fault current scaling factor
- Date/Time: Set internal date and time
- Start function: Selected function will start when switched on<br>• RCD standard: Select national standard for RCD testing. e.g.
- RCD standard: Select national standard for RCD testing, e.g EN61008 or BS7671<br>• FLV: Select voltage for FLV warning
- 
- ELV: Select voltage for ELV warning.<br>• Power off time: Select time when device should Select time when device should switch off if not used.
- Cont timeout: Select time-out when measurement should stop automatically.
- ISO timeout: Select time-out when measurement should stop automatically.
- Supply system: Select supply network/system, e.g. TN or IT.<br>• Device info: Shows info about device, e.g. Firmware vers
- Shows info about device, e.g. Firmware version

#### **3.8. Help Screen**

The Help screens contain diagrams that show the correct use of the device.

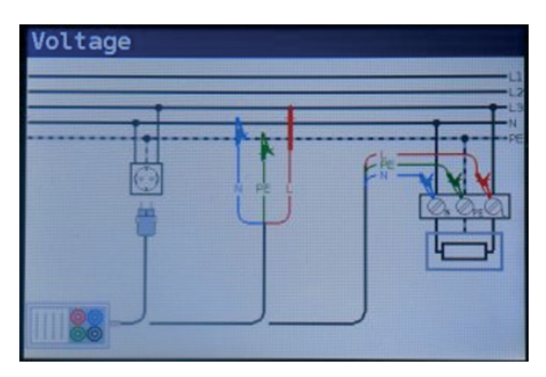

*Figure 3 3: example of a help screen*

Press the HLP key to enter the help screen Press the HLP key or the Exit/Back/Return key to exit the help screen Press the Left and Right keys to switch to previous/next help screen

#### **4. Measurements**

#### **4.1 Insulation resistance**

#### **How to perform an insulation resistance measurement**

**Step 1** Select **Insulation** function with the function selector FCT key. The following menu is displayed:

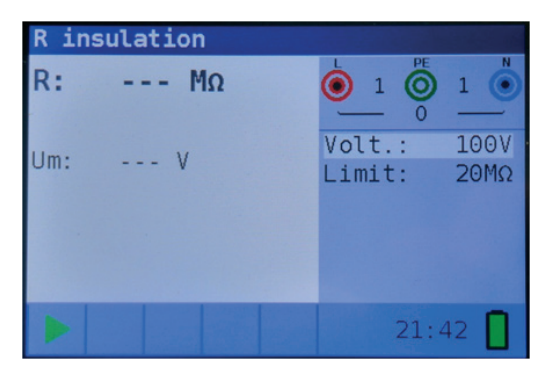

*Figure 4 1: Insulation resistance measurement menu*

**Step 2** Set the following measuring parameter and limit values:

- **Volt:** Nominal test voltage
- **Límite:** Low limit resistance value

**Step 3** Ensure that no voltages are present on the item for testing. Connect the test leads to the instrument. Connect the test cables to the item under test. (see figure 4.2) to perform insulation resistance measurement.

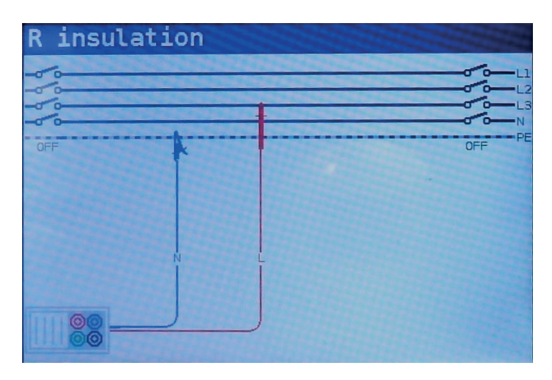

*Figure 4 2: Connection of universal test cable*

**Step 4** Check the displayed warnings and online voltage/terminal monitor before starting the measurement. If  $\blacktriangleright$  is displayed, press the TEST key.

> After the test is done, measured results are displayed, together with the  $\checkmark$  or  $\checkmark$ indication (if applicable).

| insulation |                  |                     |
|------------|------------------|---------------------|
| 102.0MΩ    | PE               | N                   |
| 102V       | Volt.:<br>Limit: | 100V<br>$20M\Omega$ |
|            | 21:43            |                     |

*Figure 4 3: Example of insulation resistance measurement results*

Displayed results:

- **R** Insulation resistance
- **Um** Actual voltage applied to item under test

#### **Warnings:**

- Insulation resistance measurement should only be performed on de-energized objects!
- When measuring the insulation resistance between installation conductors, all loads must be

disconnected and all switches closed!

- Do not touch the test object during the measurement or before it is fully discharged! Risk of electric shock!
- In order to prevent damaging the test instrument, do not connect test terminals to an external voltage higher than 550 V (AC or DC).

#### **4.2 Continuity**

Two continuity sub-functions are available:

- R Low, ca. 240mA continuity test with automatic polarity reversal.
- Low current (ca. 4mA) continuous continuity test, useful when testing inductive systems.

#### **4.2.1 R low test**

#### **How to perform a R Low resistance measurement**

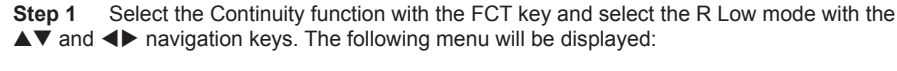

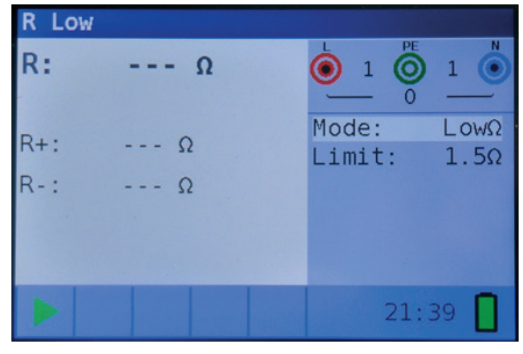

*Figure 4 4: R Low resistance measurement menu*

- **Step 2** Ajuste el siguiente valor límite:
	- **Límit:** limit resistance value using the ▲▼ and ◀▶ navigation keys.
- **Step 3** Connect test cable to MUlticheck6010. Before performing an R Low resistance measurement, compensate for the test leads resistance as follows:
	- 1. Short test leads first as shown in figure 4.5.

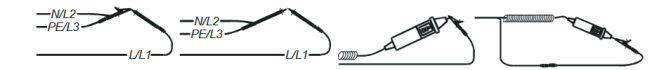

#### *Figure 4 5: Shorted test leads*

2. Press the COM key. After performing test leads compensation the compensated test leads indicator **COMP** will be displayed in the status line.

3. In order to remove any test lead resistance compensation, just press the COM key again. After removing any test lead compensation, the compensation indicator will disappear from the status line.

**Step 4** Ensure that the item for testing is disconnected from any voltage source and it has been fully discharged. Connect the test cables to the item under test.

> Follow the connection diagrams shown in figure 4.6 to perform a R Low resistance measurement.

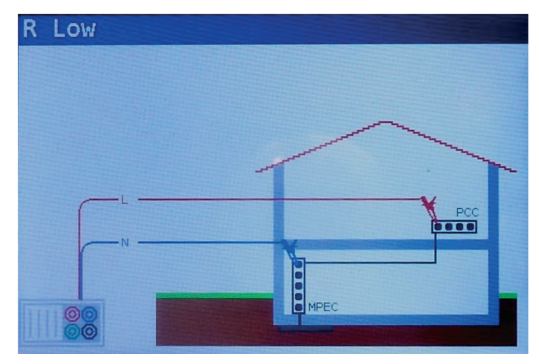

*Figure 4 6: Connection of universal test cable*

**Step 5** Check for any warnings and the online voltage/terminal monitor on the display before starting the measurement. If everything is ok and the  $\blacktriangleright$  is shown, press the TEST key. After performing the measurement, the results appear on the display together with the  $\checkmark$  or  $\checkmark$  indication (if applicable).

| Low |             |                 |                                 |
|-----|-------------|-----------------|---------------------------------|
|     | $100\Omega$ | PE              | N                               |
|     | $100\Omega$ | Mode:<br>Limit: | Low <sub>2</sub><br>$1.5\Omega$ |
|     | $100\Omega$ |                 |                                 |
|     |             |                 |                                 |
|     | <b>COMP</b> | 21:41           |                                 |

*Figure 4 7: Examples of R Low resistance measurement results* 

Displayed results:

- **R** Main LowΩ resistance result (average of R+ and R- results)
- **R+** LowΩ resistance sub-result with positive voltage at L terminal
- **R-** LowΩ resistance sub-result with positive voltage at N terminal

#### **Warnings:**

- Low-value resistance measurements should only be performed on de-energized objects!
- Parallel impedances or transient currents may influence test results.
- **Note:**
- If voltage between test terminals is higher than 10 V the R Low measurement will not be performed.

#### **4.2.2 Continuity test**

#### **How to perform low current continuity measurement**

**Step 1** Select the Continuity function with the FCT key and select the Cont mode with the ▲▼ and ◀▶navigation keys. The following menu will be displayed:

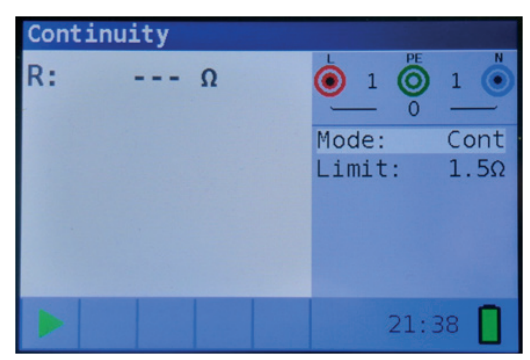

*Figure 4 8: Continuity measurement menu*

- **Step 2** Set the following limit value:
	- **Límit:** limit resistance value using the ▲▼ and ◀▶ navigation keys.
- **Step 3** Connect test cable to the instrument and the item under test. Follow the connection diagram shown in figure 4.9 to perform the **Continuity** measurement.

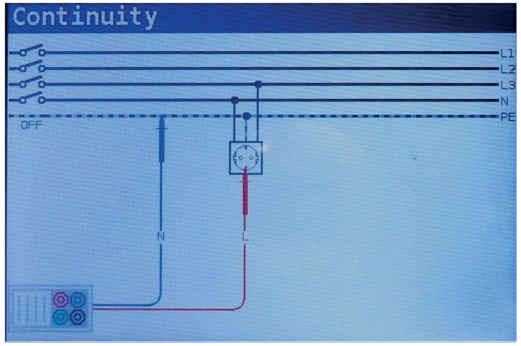

*Figure 4 9: Connection of universal test cable*

**Step 4** Check the warnings and online voltage/terminal monitor on the display before starting the measurement. If everything is OK and the  $\triangleright$  is shown, press the TEST key to start the measurement. The actual measuring result with  $\checkmark$  or  $\checkmark$  indication (if applicable) will be displayed during the measurement.

> As this is a continuous test, the function will require stopping. To stop the measurement at any time press the TEST key again. The last measured result will be displayed together with the  $\checkmark$  or  $\checkmark$  indication (if applicable).

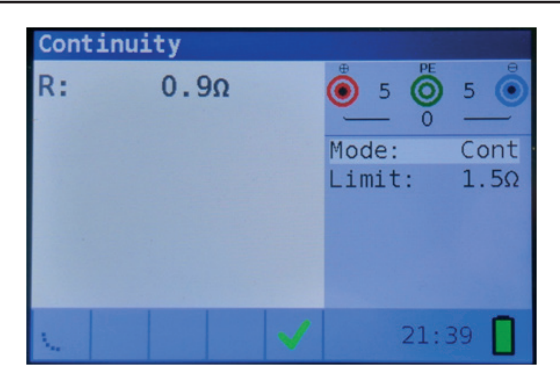

*Figure 4 10: Example of Low current continuity measurement result*

Displayed result:

- **R** Low current continuity resistance result
- **I** Current used in the measurement

#### **Warning:**

• Low current continuity measurement should only be performed on de-energized objects!

#### **Notes:**

- If a voltage of higher than 10 V exists between test terminals, the continuity measurement will not be performed.
- Before performing a continuity measurement, compensate for the test lead resistance (if necessary). The compensation is performed in **Continuity** sub- function **R LowΩ**.

## **4.3 Testing RCDs**

When testing RCDs, the following sub-functions can be performed:

- Contact voltage measurement,
- Trip-out time measurement,
- Trip-out current measurement,
- RCD autotest.

In general, the following parameters and limits can be set when testing RCDs:

- Limit contact voltage,
- Nominal differential RCD trip-out current,
- Multiplier of nominal differential RCD trip-out current,
- RCD type,
- Test current starting polarity.

#### **4.3.1 Contact voltage**

#### **How to perform contact voltage measurement**

**Step 1** Select the **RCD** function with the FCT key and select the **Uc** mode with the ▲▼ and ◀▶ navigation keys. The following menu will be displayed:

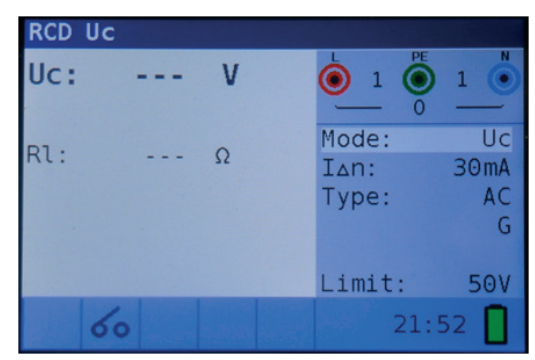

*Figure 4 11: Contact voltage measurement menu*

- **Step 2** Set the following measuring parameters and limit values:
	- **I<sub>ΔN</sub>: Nominal residual current**
	- **Tipo**: RCD type,
	- **Límite**: Limit contact voltage.
- **Step 3** Connect the test leads to the instrument and follow the connection diagram shown in figure 4.12 to perform contact voltage measurement.

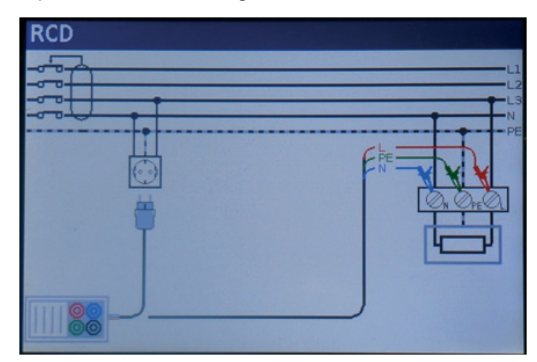

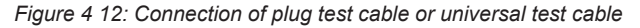

**Step 4** Check for any warnings and check the online voltage/terminal monitor on the display before starting the measurement. If everything is ok and the  $\blacktriangleright$  is shown, press the TEST key. After performing the measurement, the results appear on the display together with the  $\checkmark$  or  $\checkmark$  indication.

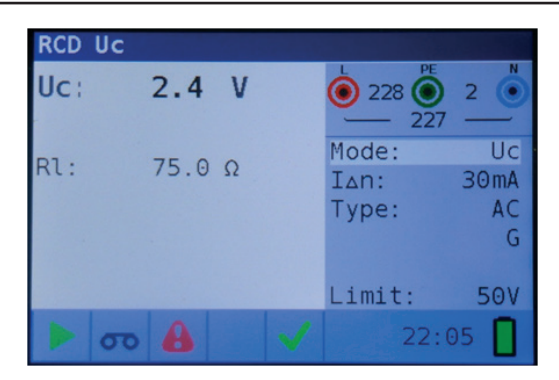

*Figure 4 13: Example of contact voltage measurement results*

Displayed results:

- **Uc** Contact voltage
- **Rl** Fault loop resistance
- **Limit** Limit earth fault loop resistance value according to BS 7671.

#### **Notes:**

- Parameters set in this function are also kept for all other RCD functions!
- The measurement of contact voltage does not normally trip an RCD. However, the trip limit may be exceeded as a result of leakage currents flowing through the PE protective conductor or a capacitive connection between the L and PE conductor.
- RCD trip-lock sub-function (function selected to **LOOP RCD** option) takes longer to complete but offers much better accuracy of a fault loop resistance result (in comparison with the RL subresult in **Contact voltage** function).

#### **4.3.2 Trip-out time**

#### **How to perform trip-out time measurement**

**Step 1** Select the **RCD** function FCT key and select the **Time** mode with the ▲▼ and ◀▶ navigation keys. The following menu will be displayed:

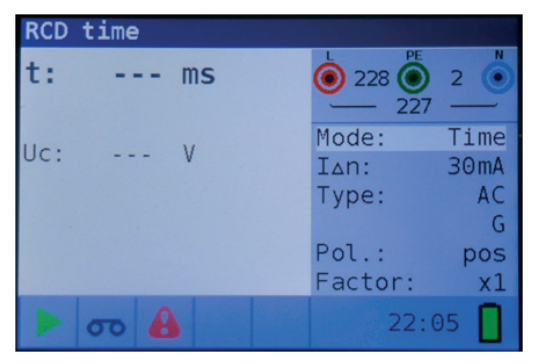

*Figure 4 14: Trip-out time measurement menu*

#### **Step 2** Set the following measuring parameters:

- **I ΔN**: Nominal differential trip-out current
- **Factor:** Nominal differential trip-out current multiplier
- **Type**: RCD type
- **Pol.:** Test current starting polarity
- **Step 3** Connect the leads to the instrument and follow the connection diagram shown in figure 4.12 (see the chapter 4.3.1 Contact voltage) to perform trip-out time measurement.
- **Step 4** Check for any warnings and check the online voltage/terminal monitor on the display before starting the measurement. If everything is ok and the  $\blacktriangleright$  is shown, press the TEST key. After performing the measurement, the results appear on the display together with the  $\checkmark$  or  $\checkmark$  indication.

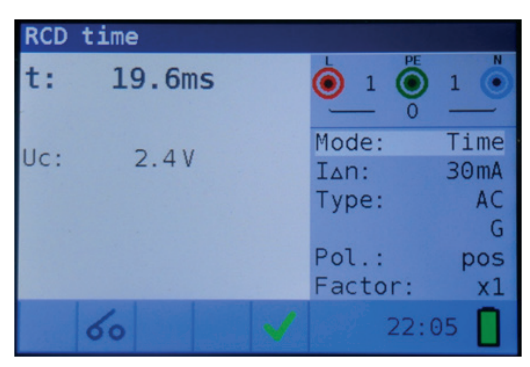

*Figure 4-15: Example of trip-out time measurement results*

Displayed results:

- **t** Trip-out time
- **UC** Contact voltage

#### **Notes:**

- Parameters set in this function are also transferred onto all other RCD functions!
- RCD trip-out time measurement will be performed only if the contact voltage at nominal differential current is lower than the limit set in the contact voltage setting!
- The measurement of the contact voltage in pre-test does not normally trip an RCD. However, the trip limit may be exceeded as a result of leakage current flowing through the PE protective conductor or a capacitive connection between L and PE conductors

#### **4.3.3 Trip-out current**

#### **How to perform trip-out current measurement**

**Step 1** Select the **RCD** function FCT key and select the **Ramp** mode with the ▲▼ and ◀▶ navigation keys. The following menu will be displayed:

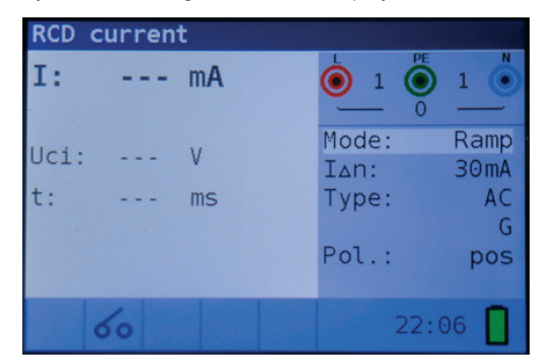

*Figure 4 16: Trip-out current measurement menu*

- **Step 2** By using cursor keys the following parameters can be set in this measurement:
	- **I<sub>ΔN</sub>: Nominal residual current**
	- **Type**: RCD type
	- **Pol.:** Test current starting polarity
- **Step 3** Connect the test leads to the instrument and follow the connection diagram shown in figure 4.12 (see the chapter 4.3.1 Contact voltage) to perform trip- out current measurements.
- **Step 4** Check for any warnings and check the online voltage/terminal monitor on the display before starting the measurement. If everything is ok and the **i**s shown, press the TEST key. After performing the measurement, the results appear on the display together with the  $\checkmark$  or  $\checkmark$  indication.

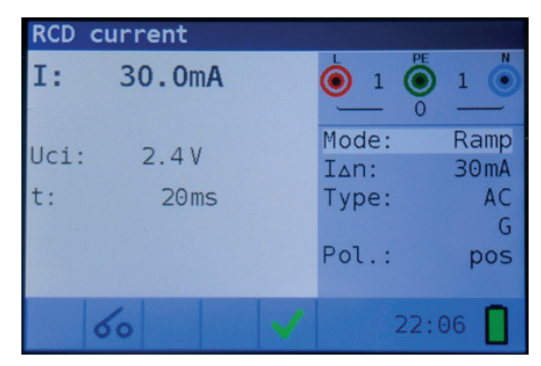

*Figure 4 17: Example of trip-out current measurement result*

#### Displayed results:

- **I** Trip-out current
- **Uci** Contact voltage
- **t** Trip-out time

#### **Notes:**

- Parameters set in this function are also kept for other RCD functions!
- RCD trip-out current measurement will be performed only if the contact voltage at nominal differential current is lower than set limit contact voltage!
- The measurement of contact voltage in the pre-test does not normally trip an RCD. However, the trip limit may be exceeded as a result of leakage current flowing through the PE protective conductor or a capacitive connection between L and PE conductors.

#### **4.3.4 Autotest**

#### **How to perform RCD autotest**

**Step 1** Select the **RCD** function FCT key and select the **Auto** mode with the ▲▼ and ◀▶ navigation keys. The following menu will be displayed:

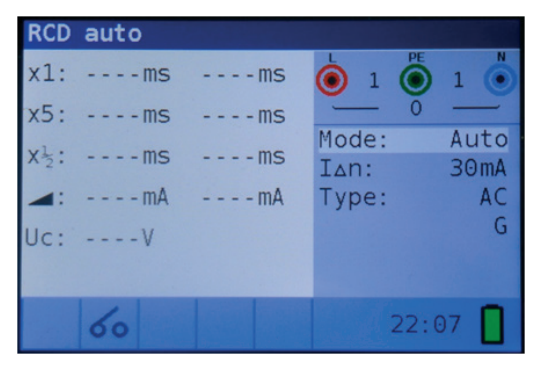

*Figure 4 18: RCD autotest menu* 

#### **Step 2** Set the following measuring parameters:

- **I**<sub>ΔN</sub>: Nominal differential trip-out current
- **Tipo**: RCD type
- **Step 3** Connect the test leads to the instrument and follow the connection diagram shown in figure 4.12 (also see the chapter 4.3.1 Contact voltage) to perform the RCD autotest.
- **Step 4** Check for any warnings and check the online voltage/terminal monitor on the display before starting the measurement. If everything is ok and the  $\blacktriangleright$  is shown, press the TEST key. The autotest sequence will then start to run as follows:
	- 1. Trip-out time measurement a test current of IΔN, started with the positive half-wave at 0º. Measurement normally trips an RCD within allowed time period.

The following menu is displayed:

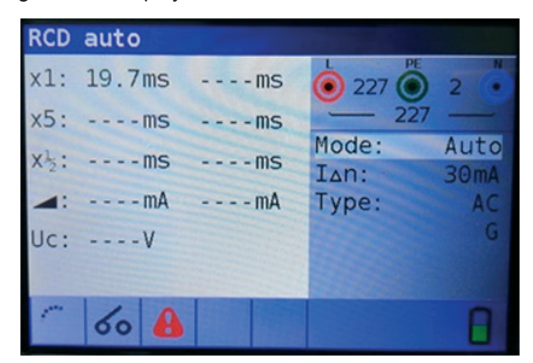

*Figure 4 19: Step 1 RCD autotest results*

After re-activating the RCD, the autotest sequence automatically proceeds with step 2.

- 2. The following steps are indicated below:
- Trip-out time measurement a test current of IΔN, started with the negative half-wave at 180º. Measurement normally trips an RCD.
- Trip-out time measurement with a test current of 5x IΔN, started with the positive halfwave at 0°. Measurement normally trips an RCD within allowed time period.
- Trip-out time measurement with a test current of 5x IΔN, started with the negative halfwave at 180º. Measurement normally trips an RCD within allowed time period.
- Trip-out time measurement with a test current of  $\frac{1}{2}x$  IAN, started with the positive halfwave at 0º. Measurement does not normally trip an RCD.
- Trip-out time measurement with a test current of ½x IΔN, started with the negative halfwave at 180º. Measurement does not normally trip an RCD.
- Ramp test measurement with a test current started with the positive half-wave at 0º. This measurement determine the minimum current required to trip the RCD.
- Ramp test measurement with a test current started with the negative half-wave at 180º. This measurement determine the minimum current required to trip the RCD.

In those measurement when the RCD is tripped, it is necessary to re-activate it before the autotest sequence automatically proceeds with the next step.

The final menu is displayed:

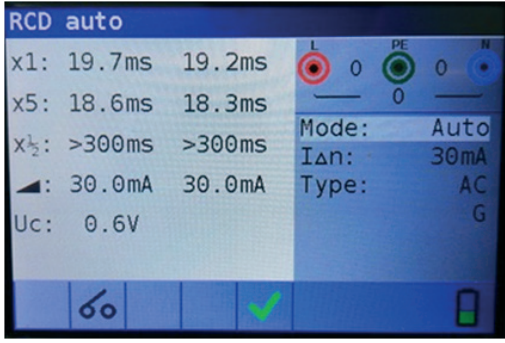

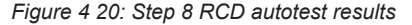

- 73 -

Displayed results:

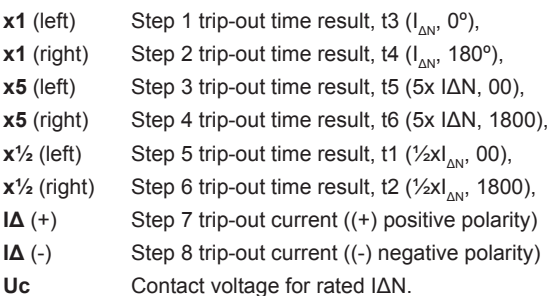

#### **Note:**

- the x1 Auto tests will be automatically skipped for RCD type B with rated residual currents of IΔN = 1000 mA
- the x5 Auto tests will be automatically skipped in the following cases:
- RCD type AC with rated residual currents of IΔN = 1000 mA
- RCD type A and B with rated residual currents of IΔN >= 300 mA
- In these cases, the auto test result passes if the t1 to t4 results pass, and on the display are omitted t5 and t6.

#### **4.3.5 Warnings**

- Leakage currents in the circuit following the residual current device (RCD) may influence the measurements.
- Special conditions in residual current devices (RCD) of a particular design, for example of type S (selective and resistant to impulse currents) shall be taken into consideration.
- Equipment in the circuit following the residual current device (RCD) may cause a considerable extension of the operating time. Examples of such equipment might be connected capacitors or running motors.

#### Multicheck6010 entertainment of the state of the state of the state of the state of the state of the state of the state of the state of the state of the state of the state of the state of the state of the state of the stat

#### **4.4 Fault loop impedance and prospective fault current**

The loop impedance function has two sub-functions available:

**LOOP IMPEDANCE** sub-function performs a fast fault loop impedance measurement on supply systems which do not contain RCD protection.

**LOOP IMPEDANCE RCD** trip-lock sub-function performs fault loop impedance measurement on supply systems which are protected by RCDs

#### **4.4.1 Fault loop impedance**

How to perform fault loop impedance measurement

**Step 1** Select the LOOP function with the function selector FCT key and select the **LOOP** mode with the ▲▼ and ◀▶ navigation keys. Then select desired **Type, Time and Curr** option values with the ▲▼ and ◀▶ navigation keys. The following menu is displayed:

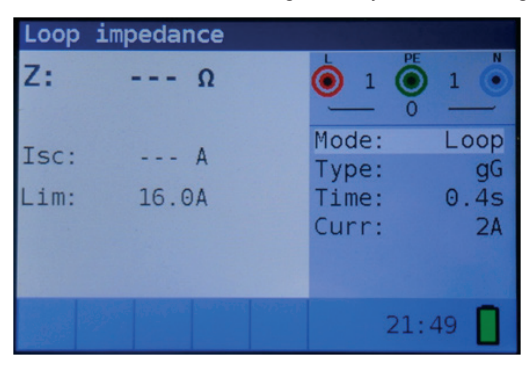

*Figure 4 21: Loop impedance measurement menu* 

**Step 2** Connect the test leads to the instrument and follow the connection diagram shown in the figure 4.22 to perform fault loop impedance measurement.

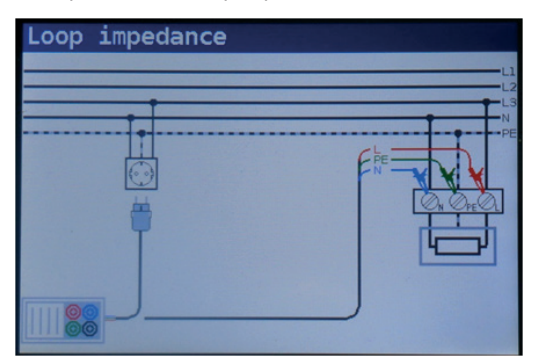

*Figure 4 22: Connection of plug cable and universal test cable*

**Step 3** Check for any warnings displayed on the screen and check the online voltage/terminal monitor before starting the measurement. If everything is ok and the  $\blacktriangleright$  is shown, press the TEST key. After performing the measurement, the test results will appear on the display.

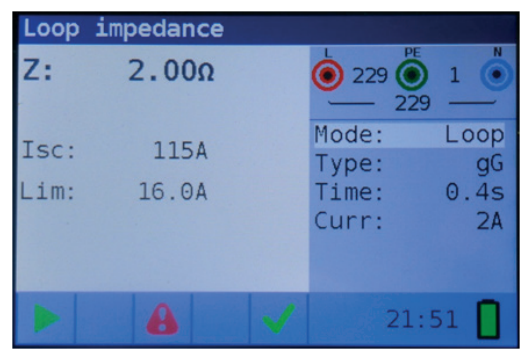

*Figure 4 23: Example of loop impedance measurement results*

Displayed results:

- **Z** Fault loop impedance
- **ISC** Prospective fault current (displayed in amps)

#### **Notes:**

- The specified accuracy of test parameters is valid only if mains voltage is stable during the measurement.
- The Fault loop impedance measurement trips RCD protected circuits.

#### **4.4.2 The fault loop impedance test for RCD protected circuits**

#### **How to perform RCD trip-lock measurement**

**Step 1** Select the LOOP function with the function selector FCT key and select the **LOOP**  mode with the ▲▼ and ◀▶ navigation keys. Then select desired **Type, Time and Curr**  option values with the ▲▼ and ◀▶ navigation keys. The following menu is displayed:

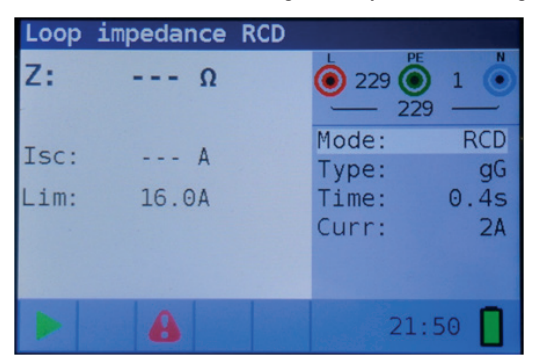

*Figure 4 24: Trip-lock function menu*

**Step 2** Connect the appropriate test leads to the instrument and follow the connection diagram shown in figure 4.12 to perform RCD trip-lock measurement (see chapter 4.3.1 Contact voltage).

**Step 3** Check for warnings on the display and check the online voltage/terminal monitor before starting the measurement. If everything is ok and the  $\blacktriangleright$  is shown, press the TEST key. After performing the measurement, the results will appear on the display.

| Loop | impedance RCD      |                    |      |
|------|--------------------|--------------------|------|
| 7.   | 1.81k <sub>Ω</sub> | PE<br><b>t</b> 229 |      |
|      |                    | 229                |      |
| Isc: | 0.12A              | Mode:              | RCD  |
|      |                    | Type:              | gG   |
|      | 16.0A              | Time:              | 0.4s |
|      |                    | Curr:              | 2A   |
|      |                    |                    |      |
|      |                    |                    |      |
|      |                    | 21:51              |      |

*Figure 4 25: Example of fault loop impedance measurement results using trip-lock function*

Displayed results:

**Z** Fault loop impedance

**ISC** Prospective fault current

#### **Notes**:

- The measurement of fault loop impedance using trip-lock function does not normally trip an RCD. However, if the trip limit may be exceeded as a result of leakage current flowing through the PE protective conductor or a capacitive connection between L and PE conductors.
- The specified accuracy of test parameter is valid only if mains voltage is stable during the measurement.

#### **4.5 Line impedance and prospective short-circuit current**

#### **How to perform line impedance measurement**

**Step 1** Select the LINE IMPEDANCE function with the function selector FCT key Then select desired Type, **Time and Curr** option values with the ▲▼ and ◀▶ navigation keys. The following menu is displayed:

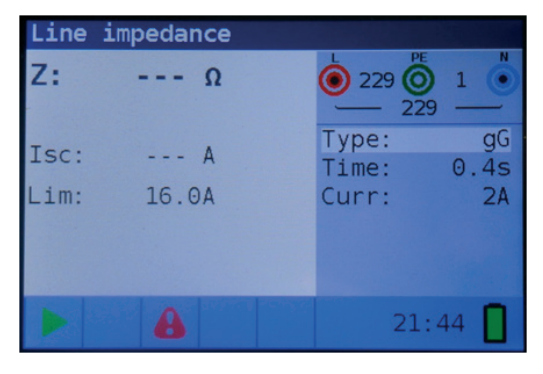

*Figure 4 26: Line impedance measurement menu*

**Step 2** Connect the appropriate test leads to the instrument and follow the connection diagram shown in figure 4.27 to perform phase-neutral or phase- phase line impedance measurement.

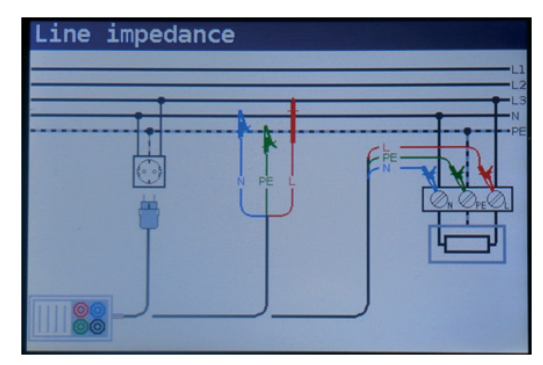

*Figure 4 27: Line impedance measurement*

**Step 3** Check for warnings displayed on the screen and check the online voltage/terminal monitor before starting the measurement. If everything is ok and the  $\blacktriangleright$  is shown, press the TEST key. After performing the measurement, the results will appear on the display.

|      | Line impedance    |                                    |            |
|------|-------------------|------------------------------------|------------|
| 7:   | 0.98 <sub>Ω</sub> | PE<br>$\bullet$ 229 $\odot$<br>229 |            |
| Isc: | 236A              | Type:<br>Time:                     | gG<br>0.4s |
|      | 16.0A             | Curr:                              | 2A         |
|      |                   |                                    |            |
|      |                   |                                    |            |
|      |                   | 21:48                              |            |

*Figure 4 28: Example of line impedance measurement results*

Displayed results:

- **Z** Line impedance
- **ISC** Prospective short-circuit current

#### **Notes:**

• The specified accuracy of the test parameter is valid only if mains voltage is stable during the measurement.

#### **4.6 Phase sequence testing**

#### **How to test the phase sequence**

**Step 1** Select the **VOLTAGE** function with the function selector FCT key. The following menu is displayed:

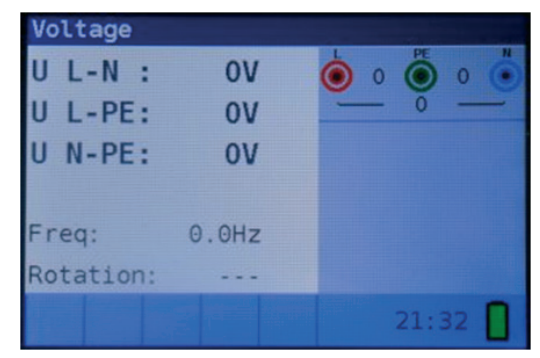

*Figure 4-29: Phase rotation test menu* 

**Step 2** Connect test cable to the instrument and follow the connection diagram shown in figure 4.30 to test phase sequence.

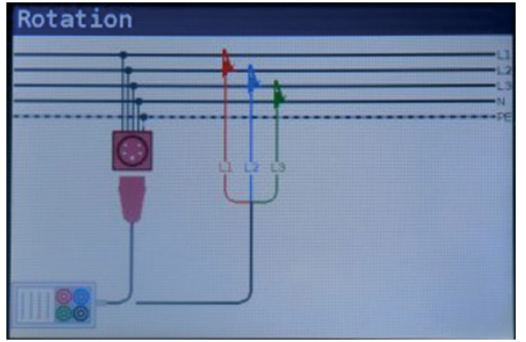

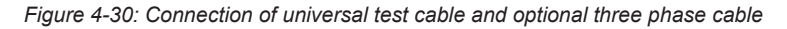

**Step 3** Check for warnings on the display and check the online voltage/terminal monitor. The phase sequence test is a continuously running test hence the results will be displayed as soon as the full test lead connection to the item under test has been made. All threephase voltages are displayed in order of their sequence represented by the numbers 1, 2 and 3.

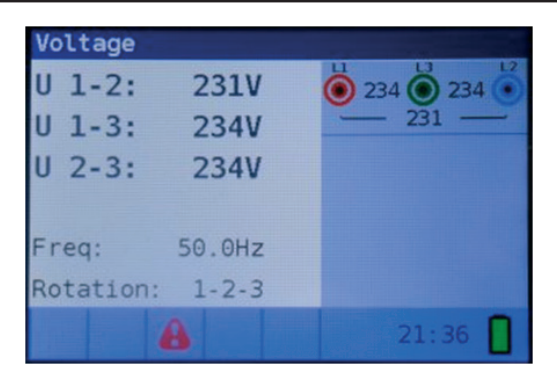

*Figure 4 31: Example of phase sequence test result* 

Displayed results:

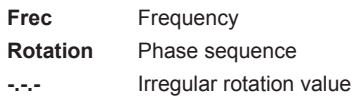

#### **4.7 Voltage and frequency**

#### **How to perform voltage and frequency measurement**

**Step 1** Select the **VOLTAGE** function with the function selector FCT key. The following menu is displayed:

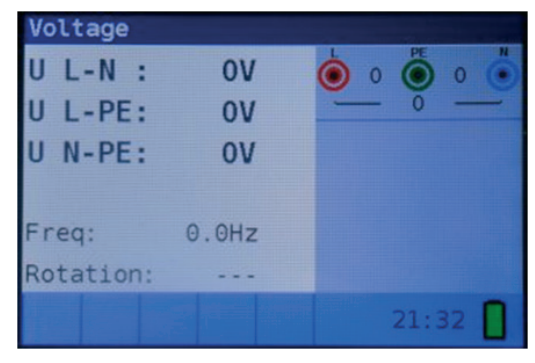

*Figure 4 32: Voltage and frequency measurement menu*

**Step 2** Connect test cable to the instrument and follow the connection diagram shown in figure 4.33 to perform a voltage and frequency measurement.

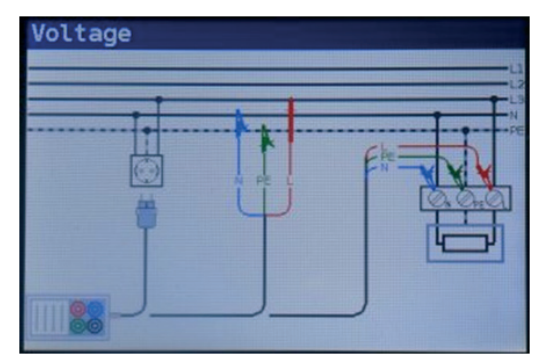

*Figure 4 33: Connection diagram*

**Step 3** Check the displayed warnings. The Voltage and Frequency test continually runs, showing fluctuations as they occur, these results are shown on the display during measurement.

| Voltage                                  | Voltage                         |
|------------------------------------------|---------------------------------|
| $U L-N$<br><b>230V</b><br>◎ 230 ◎<br>- 3 | $U$ 1-2:<br>233V<br>◎ 232 ◎ 234 |
| $U L-PE:$<br>$-230$<br><b>230V</b>       | $-233-$<br>$U_1 - 3:$<br>232V   |
| U N-PE:<br>1V                            | $U$ 2-3:<br><b>234V</b>         |
| Freq:<br>50.0Hz                          | Freq:<br>50.0Hz                 |
| Rotation:                                | Rotation: 3-2-1                 |
| 21:34                                    | 21:36                           |

*Figure 4 34: Examples of voltage and frequency measurements*

Displayed results:

- **U L-N** Voltage between phase and neutral conductors
- **U L-PE** Voltage between phase and protective conductors
- **U N-PE** Voltage between neutral and protective conductors

When testing three-phase system the following results are displayed:

- **U 1-2** Voltage between phases L1 and L2
- **U 1-3** Voltage between phases L1 and L3
- **U 2-3** Voltage between phases L2 and L3

#### **4.8 Earth Resistance**

**4.8.1 Earth Resistance (Re) - 3-wire, 4wire**

#### **How to perform Earth Resistance measurement**

**Step 1** Select the **Earth Resistance** function with the function selector FCT key and select the Re mode with the **AV** and **I** navigation keys. The following menu will be displayed:

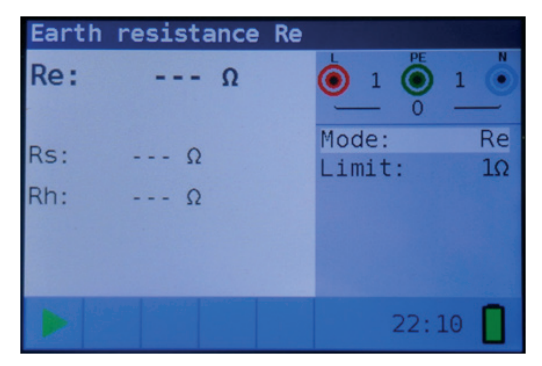

*Figure 4 35: Earth Resistance (Re) measurement menu*

- **Step 2** Set the following limit value:
	- **Limit:** : limit resistance value using the ▲▼ and ◀▶ navigation keys.
- **Step 3** Follow the connection diagram shown in figures 4.36 to perform the **Earth Resistance**  measurement with 4 wires and the connection diagram shown in figures 4.37 to perform the **Earth Resistance** measurement with 3 wires (ES connected to E).

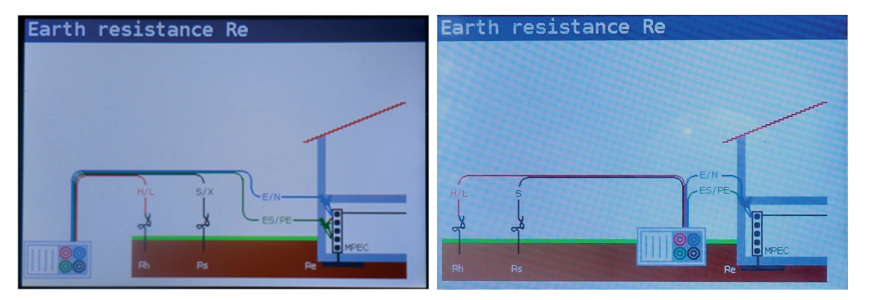

*Figure 4 36: 4 wire connection diagram Figure 4 37: 3 wire connection diagram* 

**Step 4** Check for any warnings and the online voltage/terminal monitor on the display before starting the measurement. If everything is ok and the **ight** is shown, press the TEST key. After performing the measurement, the results appear on the display together with the  $\sqrt{\ }$  or  $\bm{\mathsf{x}}$ indication (if applicable).

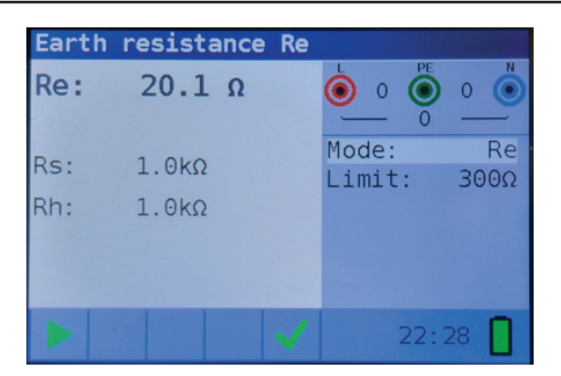

*Figure 4 38: Example of resistance to earth measurement results*

Displayed results:

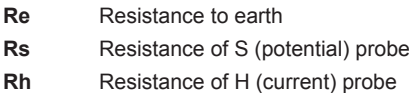

#### **Notes:**

• If a voltage of higher than 10 V exists between test terminals, the Earth Resistance measurement will not be performed.

#### **4.8.2 Specific earth resistance (Ro)**

#### **How to perform Specific Earth Resistance measurement**

**Step 1** Select the **Earth Resistance** function with the function selector FCT key and select the **Ro** mode with the **▲▼** and **◀▶** navigation keys. The following menu will be displayed:

|           | Earth resistance Ro |                    |                      |
|-----------|---------------------|--------------------|----------------------|
|           | $\Omega$ m          | PE<br>$\mathbf{1}$ | N                    |
| Rs:<br>Ph |                     | Mode:<br>Distance: | Ro<br>1 <sub>m</sub> |
|           |                     |                    |                      |
|           |                     | 22:09              |                      |

*Figure 4 39: Specific Earth Resistance (Ro) measurement menu* 

**Step 2** Set the following limit value:

- **Distance**: set distance "a" between test rods using the ▲▼ and ◀▶ navigation keys.
- **Step 3** Follow the connection diagram shown in figures 4.40 to perform the **Specific Earth Resistance** measurement.

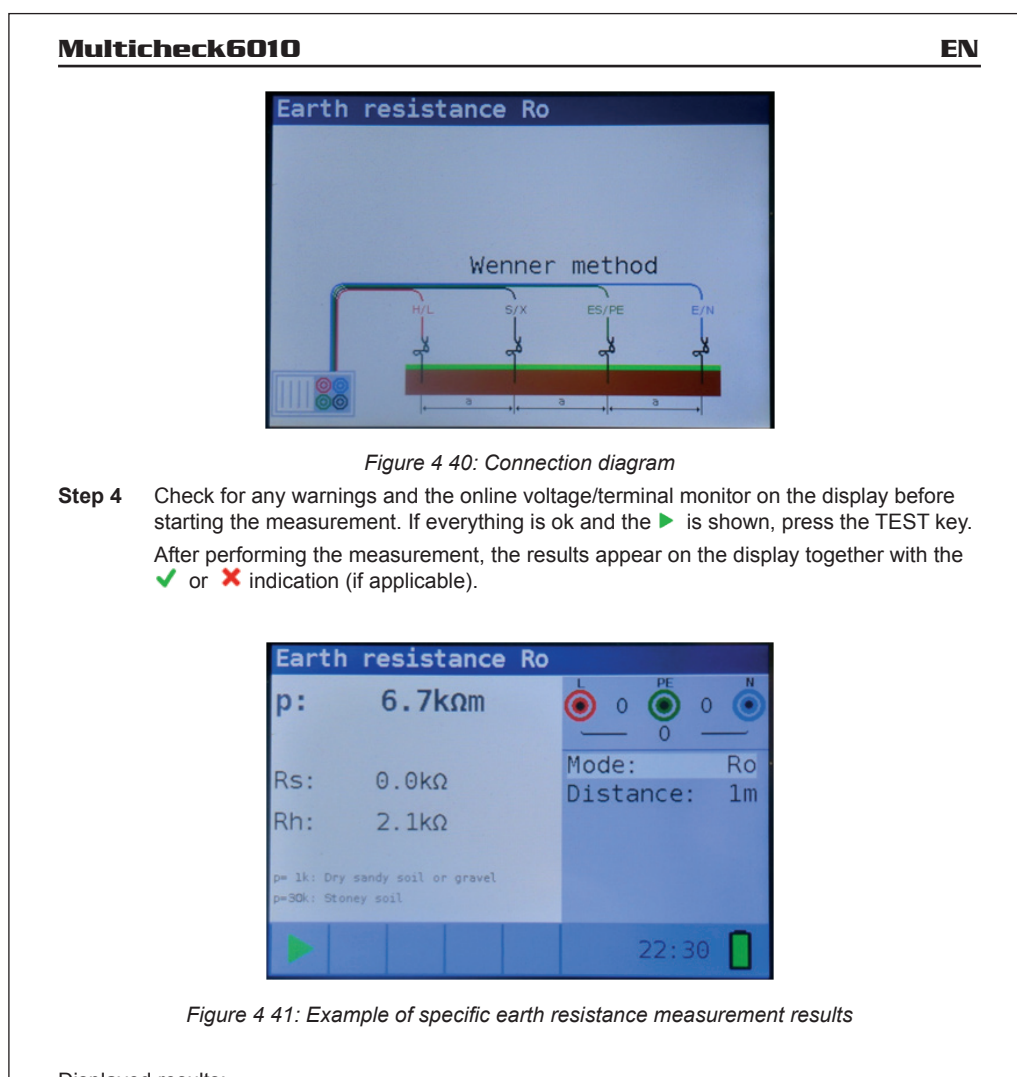

Displayed results:

- **Ro** Specific earth resistance
- **Rs** Resistance of S (potential) probe
- **Rh** Resistance of H (current) probe

#### **Notes:**

• If a voltage of higher than 10 V exists between test terminals, the Earth Resistance measurement will not be performed.

#### **5. Maintenance**

#### **5.1 Replacing fuses**

There are three fuses under back battery cover of Multicheck6010.

 $\cdot$  F<sub>3</sub>

M 0.315 A / 250 V, 20x5 mm

This fuse protects internal circuitry of low-value resistance function if test probes are connected to the mains supply voltage by mistake.

• F1, F2

F 4 A / 500 V, 32x6.3 mm

General input protection fuses for the L/L1 and N/L2 test terminals.

#### **Warnings:**

- $\cdot$   $\sqrt{\phantom{a}}$  Disconnect any measuring accessory from the instrument and ensure that the instrument is turned off before opening the battery/fuse compartment cover, hazardous voltage can exist inside this compartment!
- Replace any blown fuses with exactly the same type of fuse. The instrument can be damaged and/or operator's safety impaired if this is not performed!

The Position of fuses can be seen in figure 3.4 in chapter 3.3 Back panel.

#### **5.2 Cleaning**

No special maintenance is required for the housing. To clean the surface of the instrument use a soft cloth slightly moistened with soapy water or alcohol. Then leave the instrument to dry totally before use.

#### **Warnings:**

- Do not use liquids based on petrol or hydrocarbons!
- Do not spill cleaning liquid over the instrument!

#### **5.3 Periodic calibration**

It is essential that the test instrument is regularly calibrated in order for the technical specification listed in this manual to be guaranteed. We recommend an annual calibration. The calibration should be done by an authorized technical person only. Please contact your dealer for further information.

#### **5.4 Service**

For repairs under warranty, or at any other time, please contact your distributor. Unauthorized person(s) are not allowed to open Multicheck6010. There are no user replaceable components inside the instrument, except for the three fuses inside the battery compartment, refer to chapter 6.1 Replacing fuses.

#### **6. Technical specifications**

#### **6.1 Insulation resistance**

Insulation resistance (nominal voltages 50VDC,100 VDC and 250 VDC)

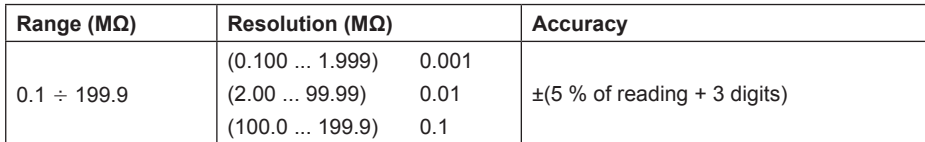

Insulation resistance (nominal voltages 500 VDC and 1000 VDC)

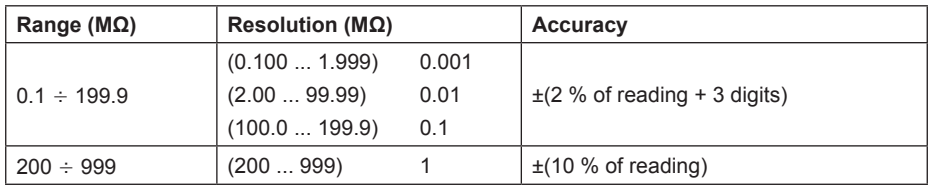

Voltage

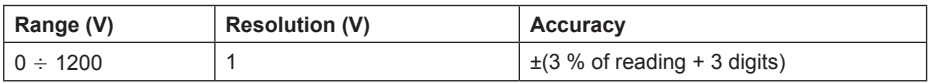

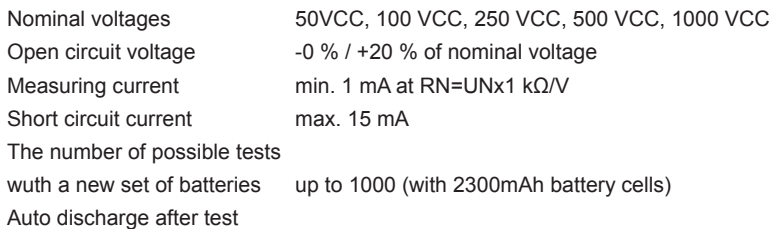

In case the instrument gets moistened the results could be impaired. In such case it is recommended to dry the instrument and accessories for at least 24 hours.

#### **6.2 Continuity resistance**

#### **6.2.1 Low R**

Measuring range according to EN61557-4 is 0.16  $\Omega \div 1999 \Omega$ .

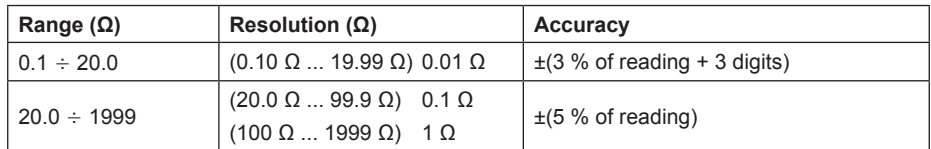

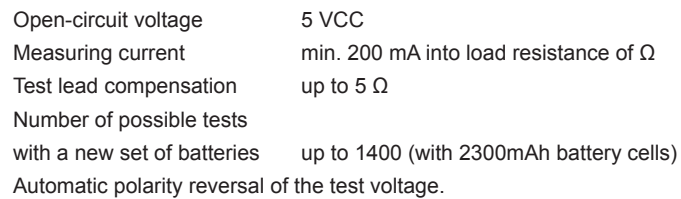

#### **6.2.2 Low current continuity**

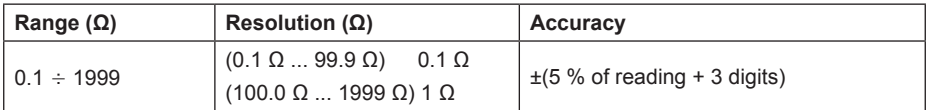

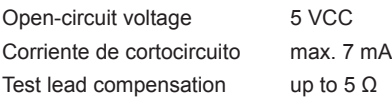

#### **6.3 RCD testing**

#### **6.3.1 General data**

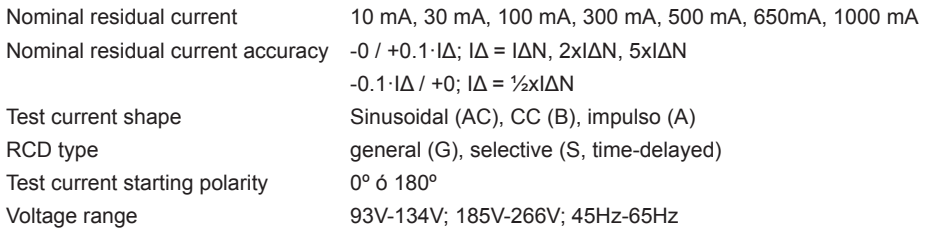

## ½xIΔN 1xIΔN 2xIΔN 5xIΔN RCD IΔ IΔN (mA) | AC | Α | Β | AC | Α | Β | AC | Α | Β | AC | Α | Β | AC | Α | Β 10 5 3,5 5 10 20 20 20 40 40 50 100 100 30 | 15 | 10,5 | 15 | 30 | 42 | 60 | 60 | 84 | 120 | 150 | 212 | 300 | □ | □ | □ 100 50 35 50 100 141 200 200 282 400 500 707 1000 300 | 150 | 105 | 150 | 300 | 424 | 600 | 600 | 848 | \*) |1500 | \*) | ↑ | □ | □ | □ 500 250 175 250 500 707 1000 1000 1410 \*) 2500 \*) \*) 650 325 228 325 650 919 1300 1300 \*) \*) \*) \*) \*) 1000 500 350 500 1000 1410 \*) 2000 \*) \*) \*) \*) \*)

RCD test current selection (r.m.s. value calculated to 20 ms) according to IEC 61009:

\*) not available

#### **6.3.2 Contact voltage**

Measuring range according to EN61557-6 is 3.0 V  $\div$  49.0 V for limit contact voltage 25 V. Measuring range according to EN61557-6 is  $3.0 \text{ V} \div 99.0 \text{ V}$  for limit contact voltage 50 V.

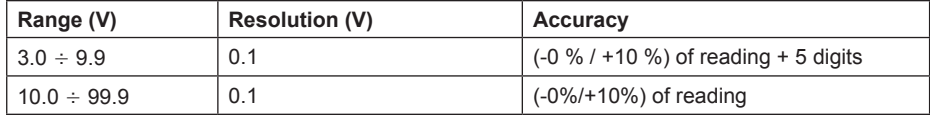

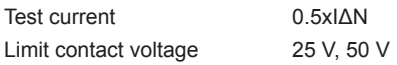

#### **6.3.3 Trip-out time**

Complete measurement range corresponds to EN61557-6 requirements. Specified accuracies are valid for complete operating range.

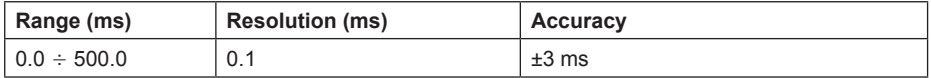

Test current ½xIΔN, IΔN, 2xIΔN, 5xIΔN

Multipliers not available see test current selection table

#### **6.3.4 Trip-out current**

Measurement range corresponds to EN61557-6 requirements. Specified accuracies are valid for complete operating range.

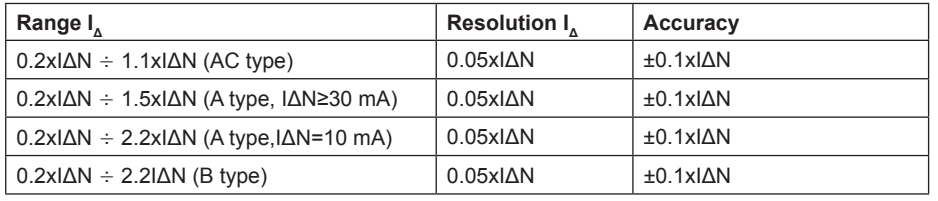

Trip-out time

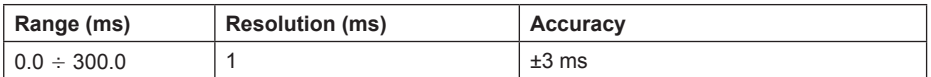

Contact voltage

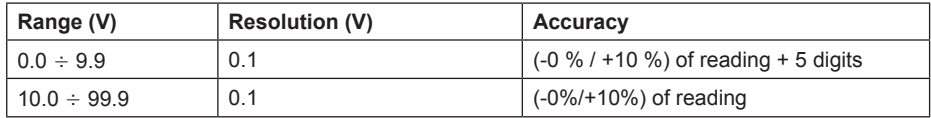

#### **6.4 Fault loop impedance and prospective fault current**

#### **Zloop L-PE, Ipfc sub-function**

Measuring range according to EN61557-3 is 0.25  $\Omega$  ÷ 1999  $\Omega$ .

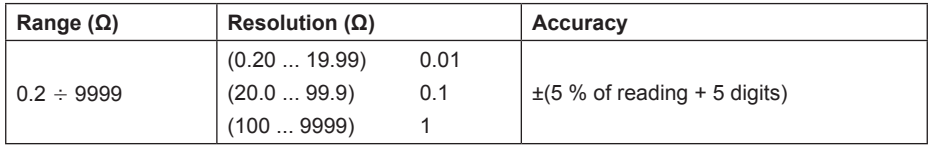

Prospective fault current (calculated value)

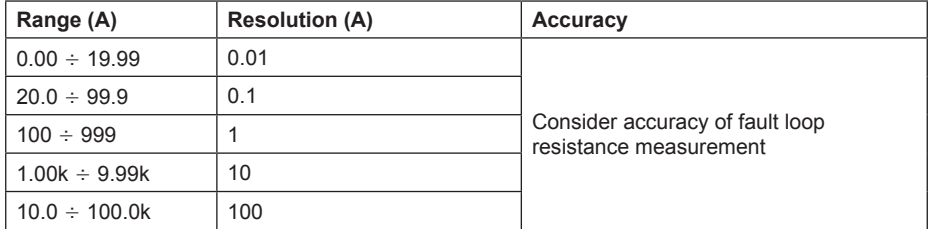

Test curent (a 230 V) 3.4 A, Sine wave 50Hz (10 ms  $\le t_{\text{LOAD}} \le 15 \text{ ms}$ ) Nominal voltage range 93 V  $\div$  134 V; 185 V  $\div$  266 V (45 Hz  $\div$  65 Hz)

#### **Zloop L-PE RCD, I<sub>pfc</sub>, non trip subfunction**

Measuring range according to EN61557 is 0.46  $\Omega$  ÷ 1999  $\Omega$ .

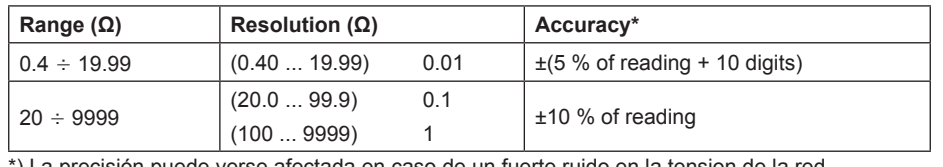

\*) La precisión puede verse afectada en caso de un fuerte ruido en la tension de la red.

- 89 -

Prospective fault current (calculated value)

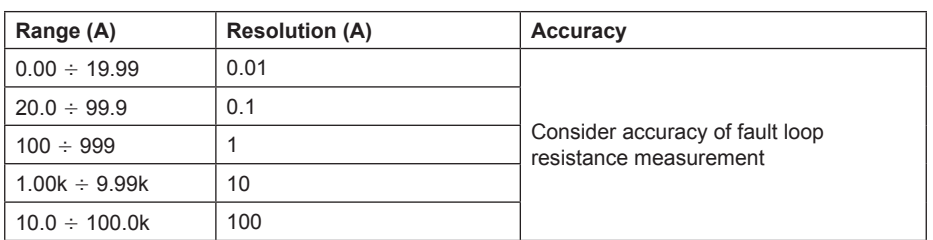

Nominal voltage range 93 V  $\div$  134 V; 185 V  $\div$  266 V (45 Hz  $\div$  65 Hz)

#### **6.5 Line impedance and prospective short-circuit current**

Line impedance

Measuring range according to EN61557-3 is 0.25Ω ÷ 1999Ω.

Zline L-L, L-N,  $I_{\text{osc}}$  subfunction

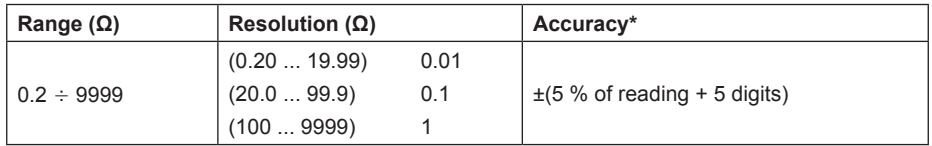

Prospective short-circuit current (calculated value)

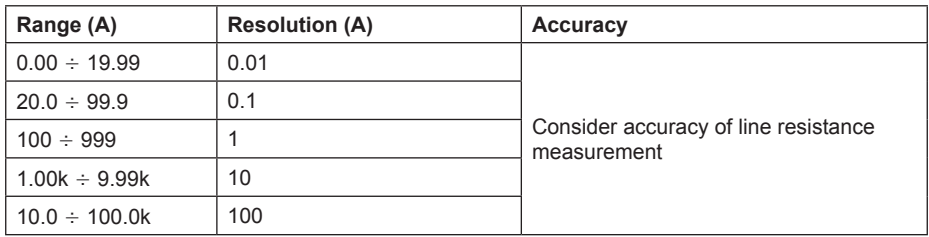

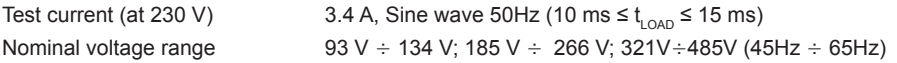

#### **6.6 Phase rotation**

Measuring according to EN61557-7

Nominal mains voltage range 50 VAC ÷ 550 VAC Nominal frequency range  $45 Hz \div 400 Hz$ Result displayed Derecha:1-2-3 ; Izquierda: 3-2-1

#### **6.7 Voltage and frequency**

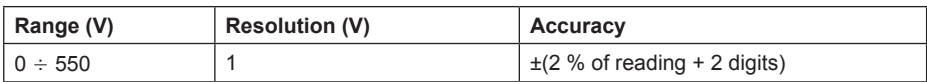

Frequency range  $0$  Hz, 45 Hz  $\div$  400 Hz

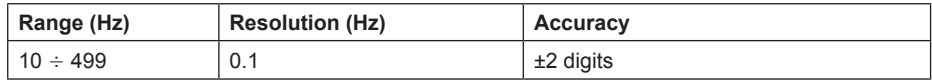

Nominal voltage range  $V \div 550$  V

#### **6.8 Earth Resistance**

Measuring range according to EN61557-5 is EN61557-5 es 1Ohm ÷ 1999 Ω.

**Re – Earth resistance, 3-wire, 4-wire**

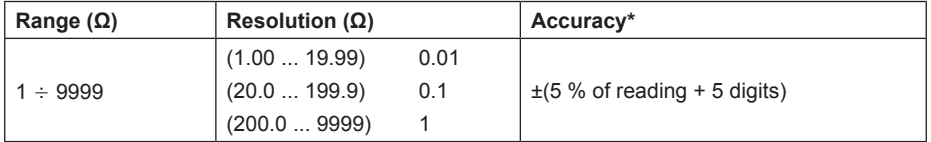

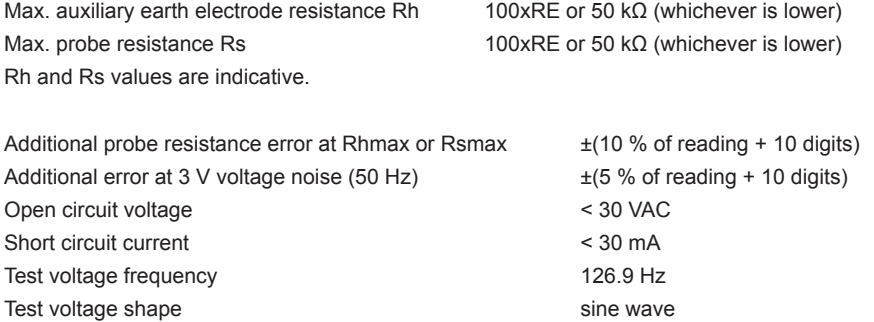

Automatic measurement of auxiliary electrode resistance and probe resistance.

#### **Ro - Specific earth resistance**

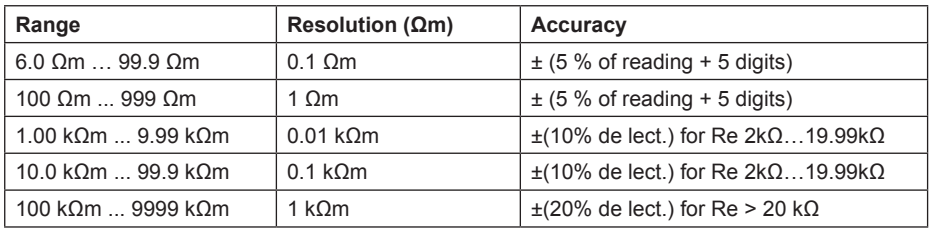

#### Multicheck6010 entertainment of the state of the state of the state of the state of the state of the state of the state of the state of the state of the state of the state of the state of the state of the state of the stat

Principle: ρ= 2•Π•d•Re, where Re is a measured resistance in 4-wire method and d is distance between the probes.

Rh and Rs values are indicative.

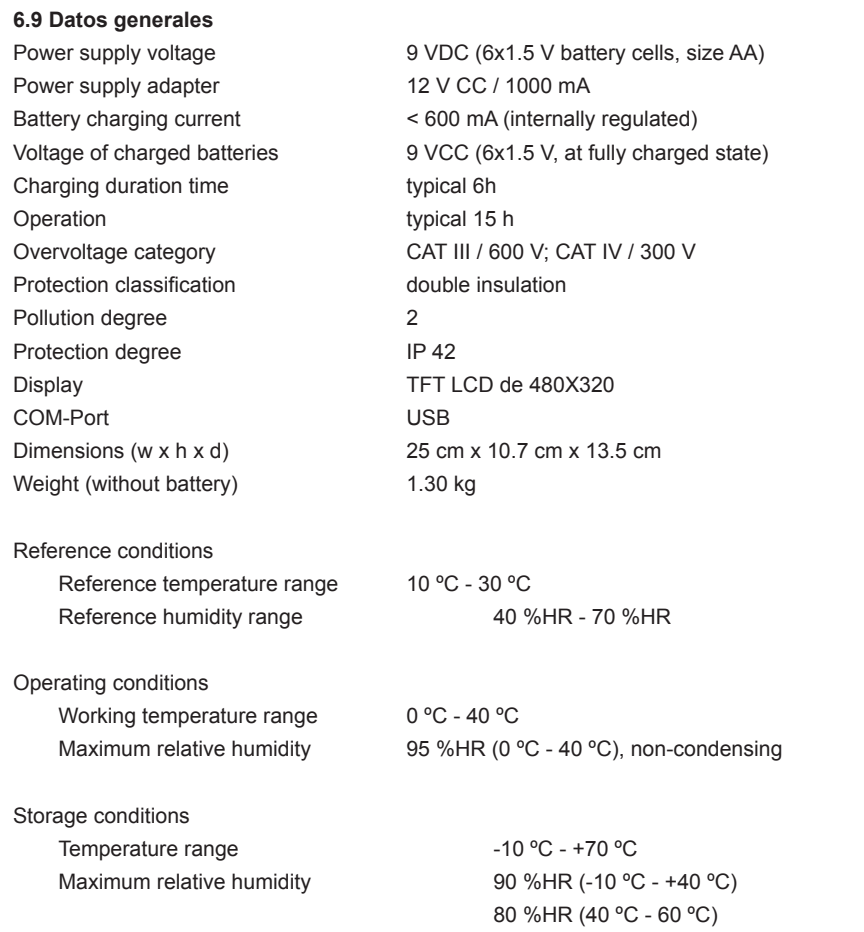

The error in operating conditions could be at most the error for reference conditions (specified in the manual for each function) + 1 % of measured value + 1 digit unless otherwise specified.

#### **7. Storing measurements**

After the measurement is completed, results can be stored in internal memory of the instrument together with the sub-results and function parameters. Multicheck6010 can store up to 1000 measurements.

#### **7.1 Saving results**

**Step 1** When the measurement is finished (Figure 7.1) results are displayed on the screen.

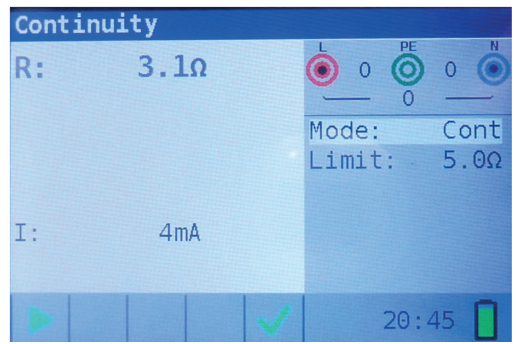

*Figure 7.1: Last results*

**Step 2** Press the **MEM** key. The following is displayed (Figure 7.2):

| Memory (empty) |                |                     |             |
|----------------|----------------|---------------------|-------------|
| Record:        | $\overline{1}$ | 07/01/1970 20:45:43 |             |
| ID:0           | $L$ ID:0       | $C$ ID:0            |             |
| Continuity     |                |                     |             |
|                | $3.1\Omega$    | Mode:               | Cont        |
|                |                | Limit:              | $5.0\Omega$ |
|                |                |                     |             |
|                |                |                     |             |
|                | 4mA            |                     |             |
|                |                |                     |             |

*Figure 7.2: Save results*

- Next record number in red letters
- Current date (day/month/year)
- Time (hour:minutes:seconds)
- Object ID
- Location ID
- Customer ID
- Measurement function
- Measurement Results
- Measurement Mode
- Measurement Limit

**Step 3** To change customer ID, location ID or object ID, press the LEFT key. The following screen will be displayed (Figure 7.3).

| Memory                      |
|-----------------------------|
|                             |
| change IDs, then press TEST |
| object ID 0 ID:0            |
| location ID L ID:0          |
| customer ID C ID:0          |
|                             |
|                             |

*Figure 7.3: ID editor*

Use the **A**▼ navigation keys to choose the ID type and the  $\blacktriangle$  navigation keys to change the value of the ID.

Press the **Exit/Back/Return** key to return to the record screen without changing the IDs.

Press **TEST** to save the IDs in the actual record. These IDs will also be used for the following new records.

**Step 4** To store the result of last measurement, press **TEST** key. The following will be displayed (Figure 7.4).

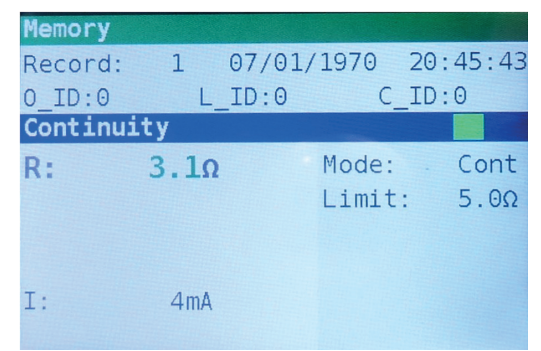

*Figure 7.4: Saved results*

The record number will change from red to black letters. That means that this result will be saved in memory as record 1.

Each single result can be shown in colored letters:

- Green: measured and passed
- Red: measured but failed
- Black: measured but not judged

In addition the blue function bar contains a colored field that shows the overall result of the measurement:

- Green: measured and passed
- Red: measured but failed
- Brown: measured but not judged

| Memory     |                  |                     |             |
|------------|------------------|---------------------|-------------|
| Record:    | $\overline{2}$   | 07/01/1970 20:46:42 |             |
| ID:0       | $L$ ID:0         | $C$ ID:0            |             |
| Continuity |                  |                     |             |
|            | 6.7 <sub>Ω</sub> | Mode:               | Cont        |
|            |                  | Limit:              | $5.0\Omega$ |
|            |                  |                     |             |
|            |                  |                     |             |
|            | 4 <sub>mA</sub>  |                     |             |
|            |                  |                     |             |

*Figure 7.5: Failed result*

To cancel the saving of the record press **MEM** or **Exit/Back/Return** key instead of **TEST**, the last measurement screen is then shown.

**Step 5** Press the **MEM** or **Exit/Back/Return** key to return to last measurement screen or the ▲▼ navigation keys to see a record from the list.

#### **7.2 Recalling results**

**Step 1** To enter the Memory screen press the **MEM** key.

When no measurement was made, the last record is directly shown.

When a measurement was made, a screen as in figure 7.2 is shown. Press then the **UP** or **DOWN** key to enter the record list.

It is possible to change the IDs of an existing record. Press the LEFT key to enter the ID editor, change the IDs and save it. These IDs will not be used for the following new records.

#### **7.3 Deleting results**

**Step 1** To enter the Memory screen press the **MEM** key.

When no measurement was made, the last record is directly shown.

When a measurement was made, a screen as in figure 7.2 is shown. Press then the **UP** or **DOWN** key to enter the record list.

- **Step 2** Press the **UP** or **DOWN** key to find the record that has to be deleted.
- **Step 3** Press the **RIGHT** key, the following screen will be displayed (Figure 7.6).

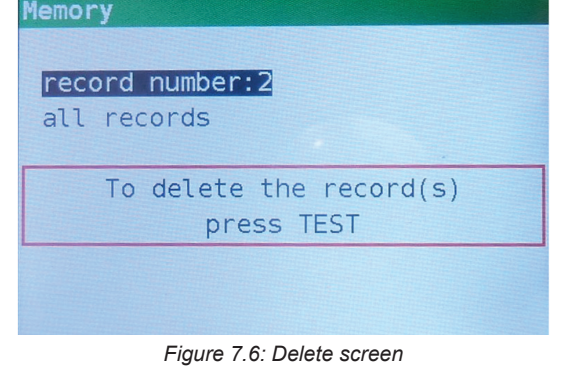

# Multicheck6010 EN **Step 4** Press the **TEST** key to delete the selected record and return to the record list or **Step 5** Press the **DOWN** key to select all records (Figure 7.7) Memory record number: 2 all records To delete the  $record(s)$ press TEST

*Figure 7.7: Delete screen*

Then press the TEST key to delete all records and return to the measurement screen.

When a single record is deleted, its space in memory is freed and can be reused. The record number of the deleted record however is not used for new records.

When all records are deleted, the complete memory space is freed and all IDs and numbers are reset.

#### **8. USB communication**

Stored results can be sent to PC for additional activities like simple report creation and/or further analysis in Excel spreadsheet. Multicheck6010 connects to PC via USB communication.

#### **8.1 MFT Records - PC software**

Downloading stored records from instrument to PC is done using **MFT Records** application. Records are stored on PC in form of **\*.csv** file. Also, records can be exported to Excel spreadsheet (\*.xlsx) for quick generation of reports and if required, for further analysis.

The **MFT Records** is a PC software running on Windows platform.

#### **8.2 Downloading records to PC**

- **Step 1** Disconnect all connection cables and test objects from Multicheck6010.
- **Step 2** Connect the instrument to your PC by means of USB connecting cable. USB driver is installed automatically on a free COM port and confirmation that new hardware can be used follows.
- **Step 3** Start the **MFT Records** program by clicking on the Desktop shortcut icon.
- **Step 4** Once the software is opened, you should follow the next instructions. Click on **Scan Ports** (Figure 8.1)

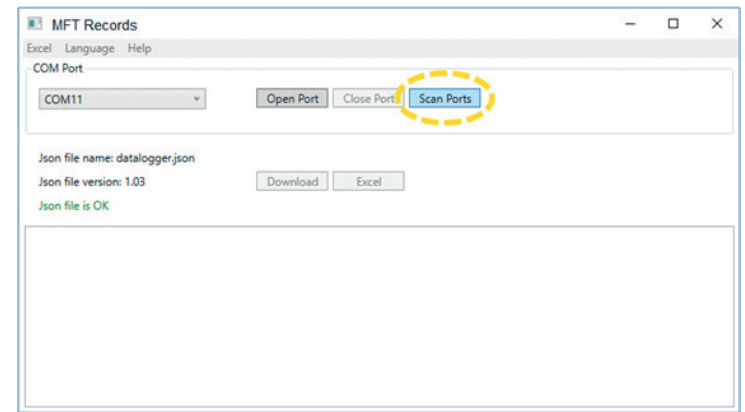

 *Figure 8.1: Scanning Ports*

- **Step 5** Select appropriate port and click **Open Port.**
- **Step 6** CLICK **Download** to initiate data transfer. When records are downloaded \*.csv file is automatically created.
- **Step 7** Click **Excel** button to export all records to Excel file.

Download the software and the complete manual from the website **http://kps-intl.com**

# **LKDS**

#### **ASIA-PACIFIC**

#### **TAIWAN**

Flat 4-1, 4/F, No. 35, Section 3 Minquan East Road Taipei, Taiwan Tel: +886 2-2508-0877 Fax: +886 2-2506-6970 info.apac@mgl-intl.com

#### **CHINA**

**USA**

72 Puxing East Road, Qingxi, Dongguan Guangdong, China Tel: +86 769-8190-1614 Fax: +86 769-8190-1600 info.apac@mgl-intl.com

2810 Coliseum Centre Drive, Ste. 100 Charlotte. North Carolina 28217 USA Tel: +1 833 533-5899 Fax: +1 980 556-7223 info.na@mgl-intl.com

#### **AMERICA**

#### **USA**

760 Challenger Street Brea, California 92821 USA Taipei, Taiwan Tel: +1 310-728-6220 Fax: +1 310-728-6117 info.na@mgl-intl.com

#### **EUROPE**

#### **ESPAÑA**

C/ Picu Castiellu, parcelas i1-14 33163 Argame Morcín, Asturias, Spain Tel: +34 985-08-18-70 Fax: +34 985-08-18-75 info.emea@mgl-intl.com

#### **PORTUGAL**

Av de Portugal, Nr 1, Vivenda 106 2640-402 Mafra. Portugal Tel: +34 985-08-18-70 Fax: +34 985-08-18-75 info.emea@mgl-intl.com

#### **MEXICO**

Calle Poniente 122, No. 473 C Colonia Industrial Vallejo Del. Azcapotzalco 02300 Ciudad de México Tel: +52 55 5368-0577 Fax: +852 2343-6217 info.latam@mgl-intl.com

#### **UK**

14 Weller St, London, SE1 1QU, UK Tel: +34 985-08-18-70 Fax: +34 985-08-18-75 info.emea@mgl-intl.com

## MGLZ

#### **MGL EUMAN, S.L.**

Parque Empresarial de Argame, C/Picu Castiellu, Parcelas i-1 a i-4 E-33163 Argame, Morcín Asturias, (Spain)

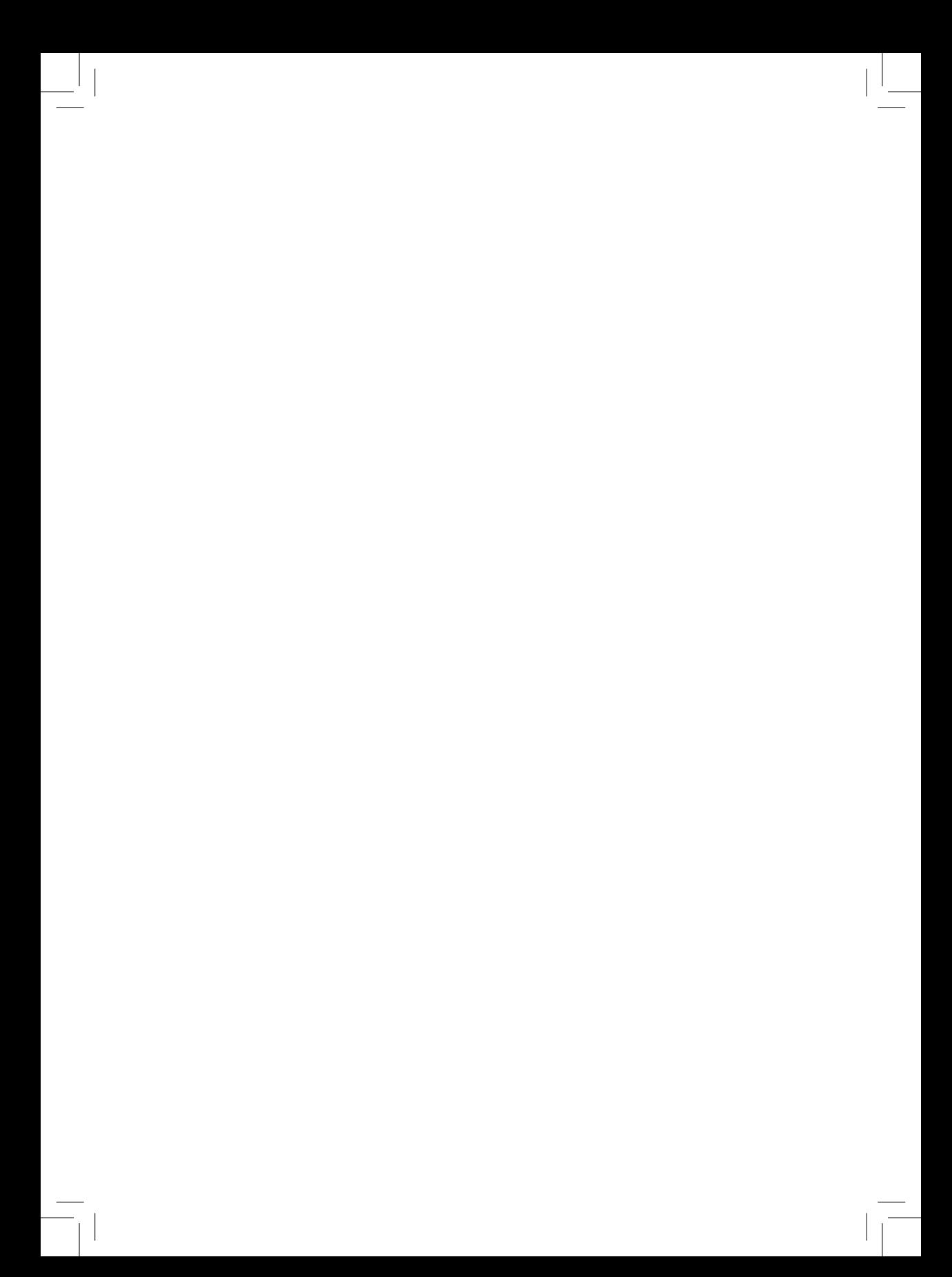

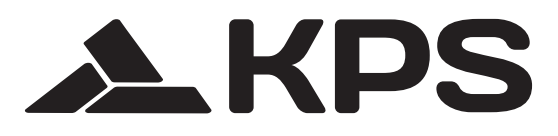

 $\mathbb{R}$ 

 $\frac{1}{1}$ 

 $\frac{1}{\sqrt{2}}$